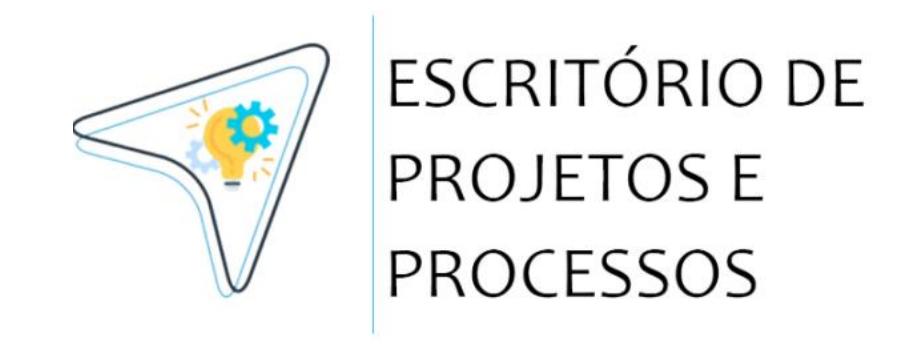

#### **MANUAL DE USO DO SIG.RH ADMINISTRADOR**

#### **PRÓ-REITORIA DE GESTÃO E DESENVOLVIMENTO DE PESSOAS**

Sistema Integrado de Gestão - RH | Versão 1.0 (Novembro - 2023) Acesse: [sigrh.uefs.br](https://sigrh.uefs.br/)

> **AEI / ASPLAN** Feira de Santana - BA | UEFS: [www.uefs.br](http://www.uefs.br/)

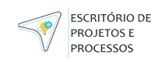

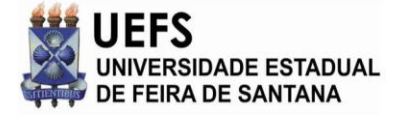

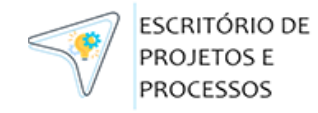

# **Sumário** • Introdução • Funcionalidades • Benefícios esperados

- Como utilizar as funcionalidades
- Como utilizar o sistema

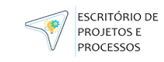

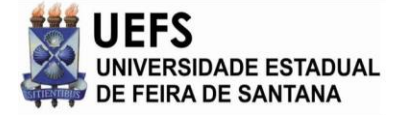

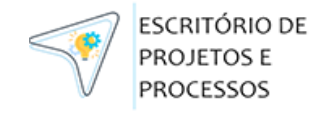

## **Introdução**

O SIG.RH - Sistema Integrado de Gestão de Recursos Humanos é um sistema de acesso e gerenciamento das informações e processos dos servidores da UEFS, tendo o sistema oficial do Estado da Bahia, RH Bahia, como fonte principal das informações pessoais e funcionais do servidor, além de funções específicas de processos e documentações que são realizados pela PGDP através dasfuncionalidadesimplementadas.

Para conhecimento, o RH Bahia é o sistema informatizado de gestão de Recursos Humanos do Estado da Bahia. Implantado pela Secretaria de Administração do Estado da Bahia (Saeb) em parceria com PRODEB e a empresa contratada Resource, o sistema – disponível desde janeiro de 2019 - é uma versão customizada do módulo Human Capital Management (HCM) do software SAP, fabricado pela alemã SAP AG.

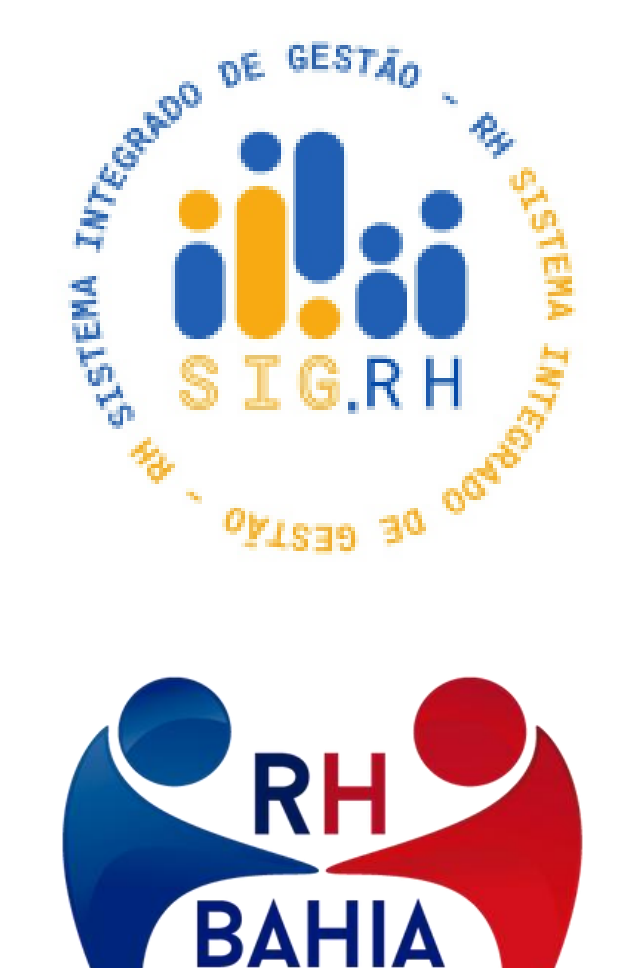

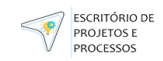

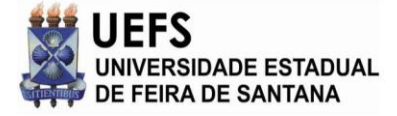

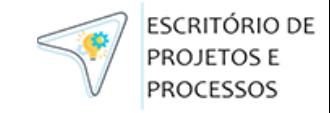

## **Funcionalidades**

A funcionalidade de um sistema é a capacidade que ele tem de realizar as tarefas para as quais foi projetado. É o que o sistema faz, ou seja, os serviços que ele oferece aos seus usuários. Abaixo estão as principais funcionalidades do SIG.RH:

- Permitir que o usuário acesse ao sistema através do login e senha;
- Solicitar a redefinição da sua senha em caso de esquecimento, além de confirmar se o e-mail cadastrado está correto;
- Visualizar o seu perfil de acesso e redefinir sua senha dentro do sistema;
- Visualizar o Mural de Avisos com algumas das principais informações;
- Visualizar a listagem dos servidores de origem do RH Bahia;
- Filtrar dados dos servidores;
- Exportar dados dos servidores;
- Visualizar o prontuário do servidor;
- Incluir registros de atos no prontuário do servidor;
- Imprimir prontuário do servidor;
- Editar prontuário do servidor;
- Upload de imagem no prontuário;
- Upload de arquivos pdf's no prontuário do servidor;
- Visualizar o Histórico funcional do servidor;
- Incluir manualmente uma movimentação no histórico funcional;
- Editar ou excluir uma movimentação no histórico funcional manual;
- Visualizar unidades da UEFS pelo RH Bahia;
- Editar sigla e responsável de Unidade da UEFS;
- Visualizar Dashboard;
- Imprimir Dashboard;
- Criar um perfil de acesso;
- Editar ou excluir um perfil de acesso;
- Atribuir um perfil de acesso para um servidor;
- Visualizar histórico de alterações

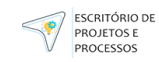

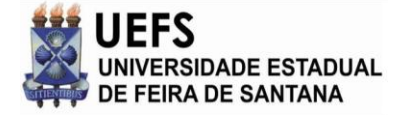

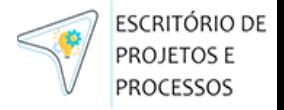

## **Benefícios Esperados**

O sistema foi dividido em duas necessidades principais. Primeiramente, a busca pela centralização das informações dos servidores, transformando-as numa fonte oficial de consulta para o prontuário e todas as informações úteis para a universidade. Em segundo lugar, busca-se a automação dos processos internos que utilizam essas informações dos servidores.

Com a implementação completa do SIG.RH é esperado ganhos para UEFS como:

- $\Box$  Redução de erros na consulta dos dados dos servidores;
- $\Box$  Redução de trabalho manual dos servidores e otimização das atividades internas da PGDP;
- $\Box$  Acesso mais rápido e confiável as informações gerenciais para melhor gestão da universidade;
- $\Box$  Redução de riscos e gastos com registros impressos dos servidores;
- Fonte oficial para outros sistemas dos servidores ativos e unidades da UEFS.

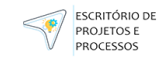

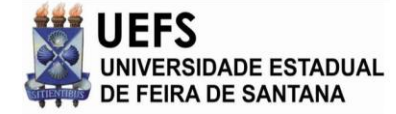

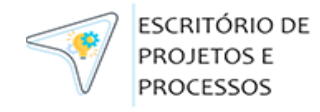

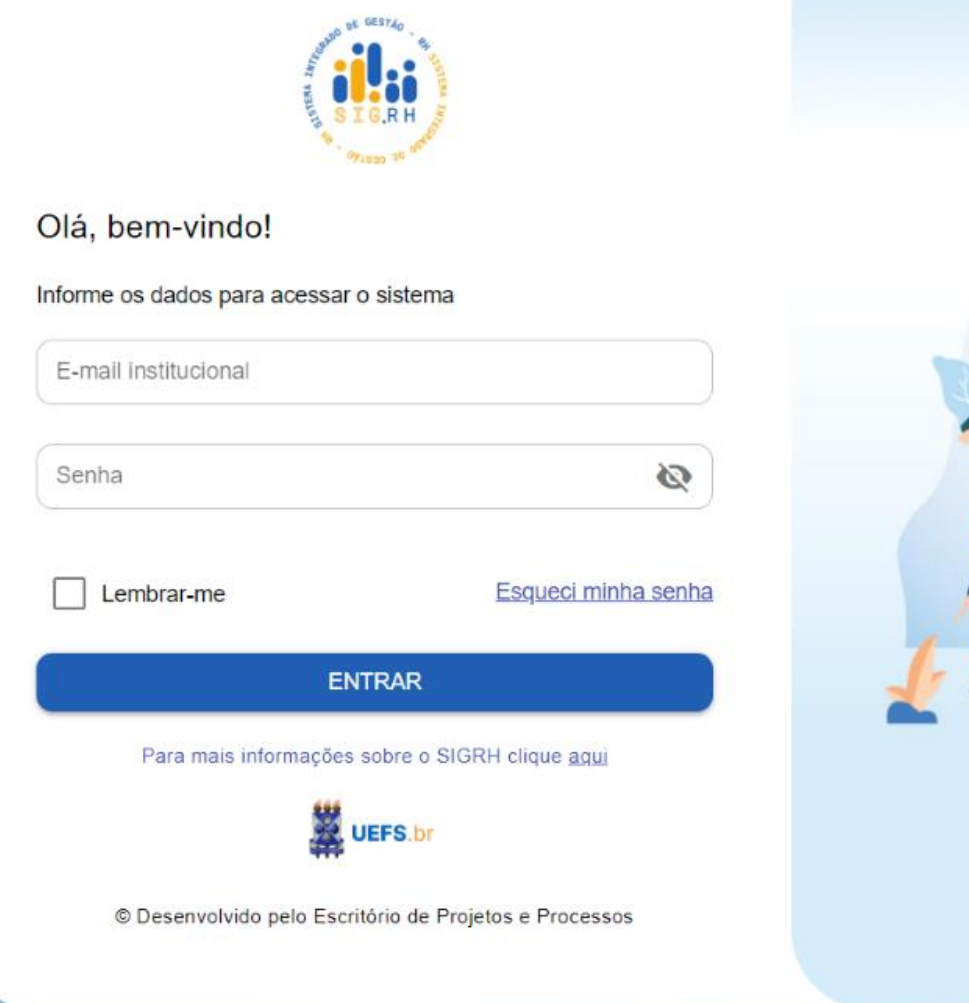

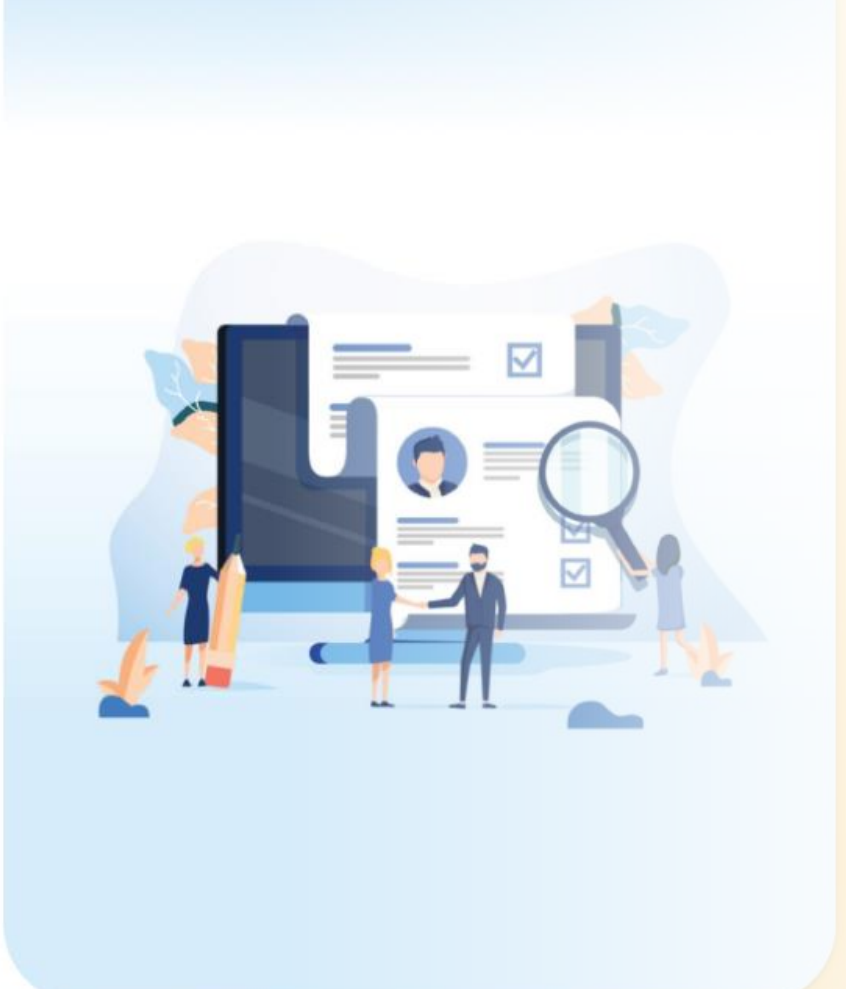

# Acesso ao SIG.RH

O acesso ao sistema é via site [https://sigrh.uefs.br,](https://sigrh.uefs.br/) disponível para os servidores da Universidade Estadual de Feira de Santana. Para acessar o sistema, confira as etapas descritas a seguir:

- 1. Acesse a internet, abra um navegador web (atualizado) e digite sigrh.uefs.br (ao acessar, terá acesso conforme a imagem ao lado).
- 2. Servidores específicos da Pró-reitoria de Gestão e Desenvolvimento de Pessoas e com permissão de acesso. Para realizar o primeiro login deve utilizar o E-mail institucional e cadastrar uma nova senha através da funcionalidade 'Recuperação de Senha'.

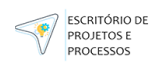

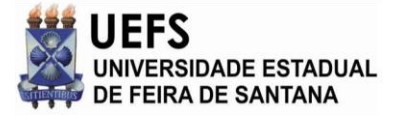

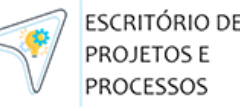

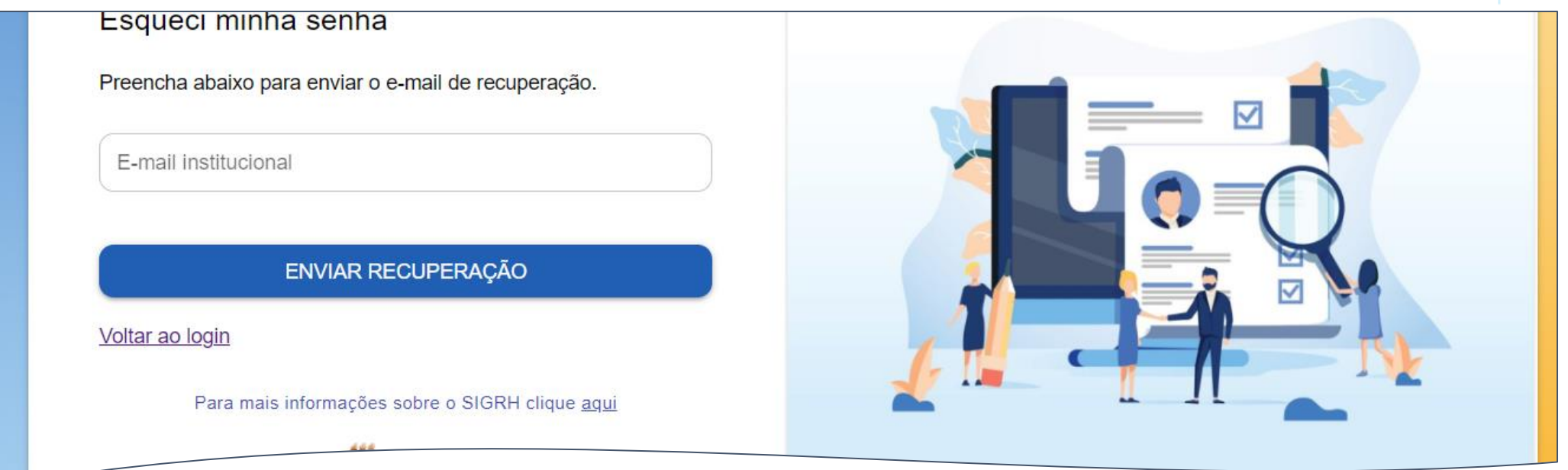

Esqueceu a senha? É possível solicitar a redefinição de senha clicando no link **Esqueci minha senha.**

Para continuar, informe o E-mail institucional e clique no botão **Enviar recuperação** (senha será enviada para o e-mail informado no cadastro).

### **Recuperação de Senha**

- O sistema enviará um e-mail com o link para redefinição da sua senha. DICA: caso o e-mail não chegue, confira na pasta de SPAM ou Lixo Eletrônico. Não recebendo o email, acione o suporte na PGDP (Pró-reitoria de Gestão e Desenvolvimento de Pessoa) através do e-mail pgdp@uefs.br ou pelo telefone (75) 3161-8037.
- Após confirmar, você terá acesso a uma tela para mudar a senha. **DICA:** anote-a em um local seguro.

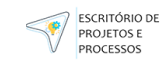

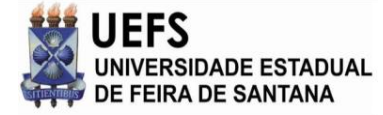

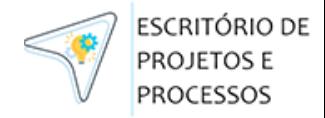

## **Como utilizar as funcionalidades**

As premissas para utilizar o SIG.RH são essenciais para compreender como ele se conecta e utiliza o sistema oficial do Estado da Bahia, o RH Bahia, como fonte principal das informações dos servidores da UEFS. Aqui estão algumas das principaispremissas:

#### **Base de Informações:**

O SIG.RH é um sistema que faz a gerência de informações e processos dosservidores da UEFS. Ele utiliza o RH Bahia como principal fonte de informações pessoais e funcionaisdos servidores.

#### **Sistema Oficial do Estado da Bahia - RH Bahia:**

O RH Bahia é o sistema informatizado de gestão de Recursos Humanos do Estado da Bahia. Utiliza uma versão customizada do módulo Human Capital Management(HCM) do software SAP, da SAP AG.

#### **Quem faz a gerência o Sistema?**

PGDP (Pró-Reitoria de Gestão e Desenvolvimento de Pessoas)

#### **Como ter Suporte?** [eppsuporte@uefs.br](mailto:eppsuporte@uefs.br)

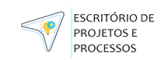

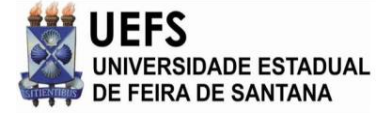

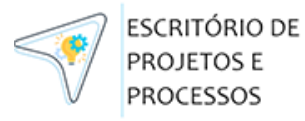

# **Página Inicial**

Ao efetuar login no sistema o usuário será recepcionado por um mural de avisos com algumas das principais informações atualizadas diariamente com base no RH Bahia:

- 1. Servidores não presentes na UEFS;
- 2. Admissões no dia anterior;
- 3. Desligamentos/aposentadorias no dia anterior;
- 4. Registros de Atos.

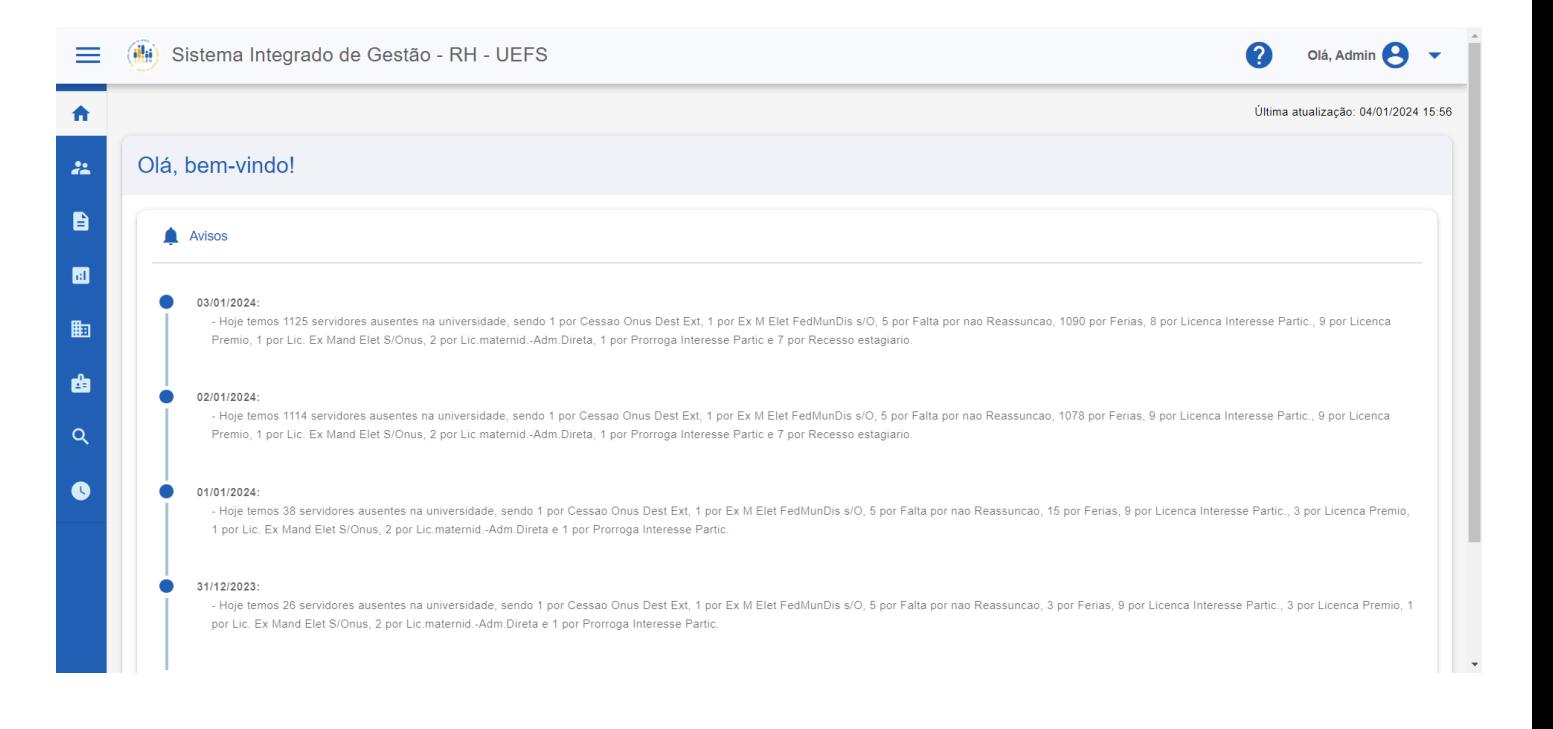

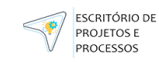

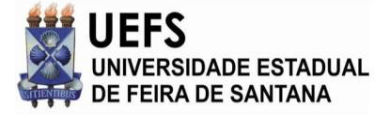

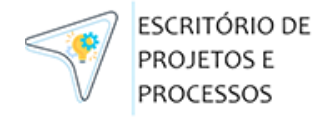

# **Meu perfil / Alterar senha**

Essa função possibilita ao usuário verificar os seus dados de perfil e redefinir sua senha de acesso. Para isso você deve:

- 1. Autenticarseu login no sistema;
- 2. Selecionar no canto direito superior, o Menu do usuário, ao lado do seu nome:
- 3. Selecionar'Meu perfil'
- 4. Visualizarseus dados
- 5. Selecionar aba de 'Segurança'
- 6. Digitarsenha atual
- 7. Digitar a nova senha
- 8. Repetir a nova senha
- 9. Selecionar o botão 'Salvar'

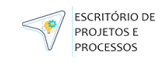

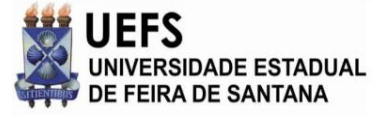

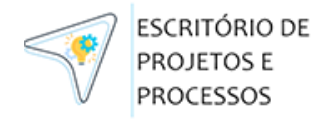

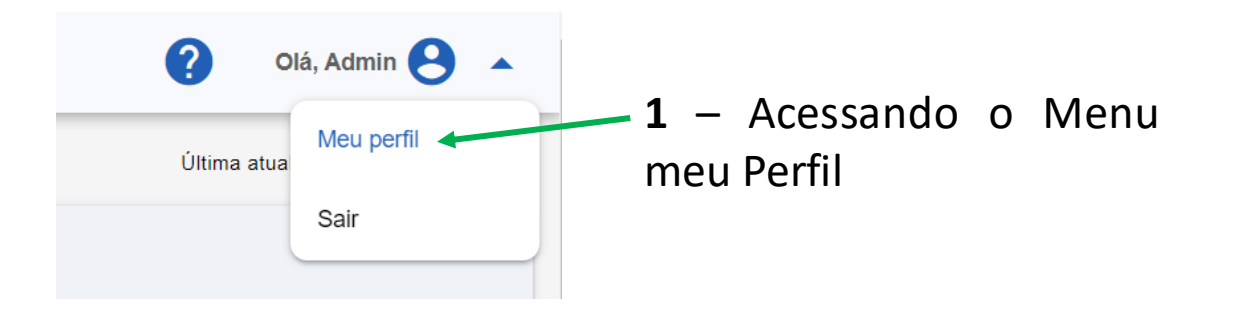

**2** – Aqui é exibido suas informações como Nome Completo, CPF, Perfil de acesso, Etc. Para alterar sua senha você deve selecionar a aba "Segurança".

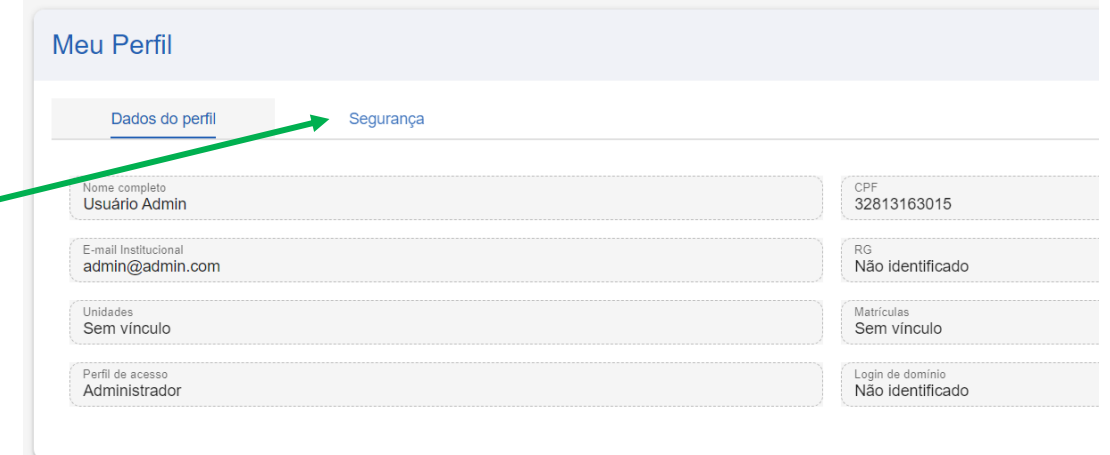

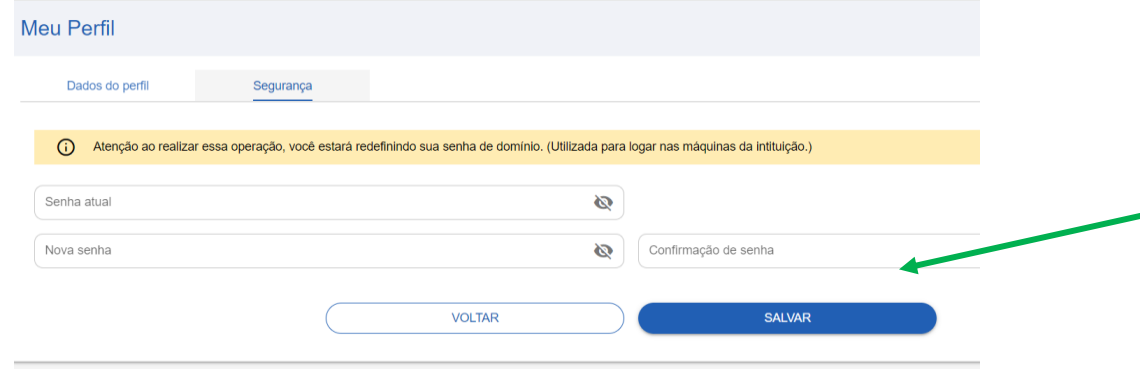

**3** – Para alterar a senha é necessário que informe sua senha atual. Após isso deverá inserir sua nova senha, confirmar a nova senha e Salvar.

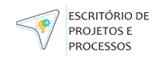

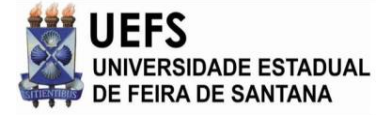

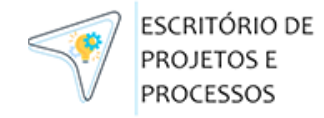

## **Acessando as Funcionalidades**

Para acessar a funcionalidade que deseja, basta passar o cursor do mouse sobre os ícones da lateral esquerda que o mesmo será expandido e assim exibindo o nome dos menus.

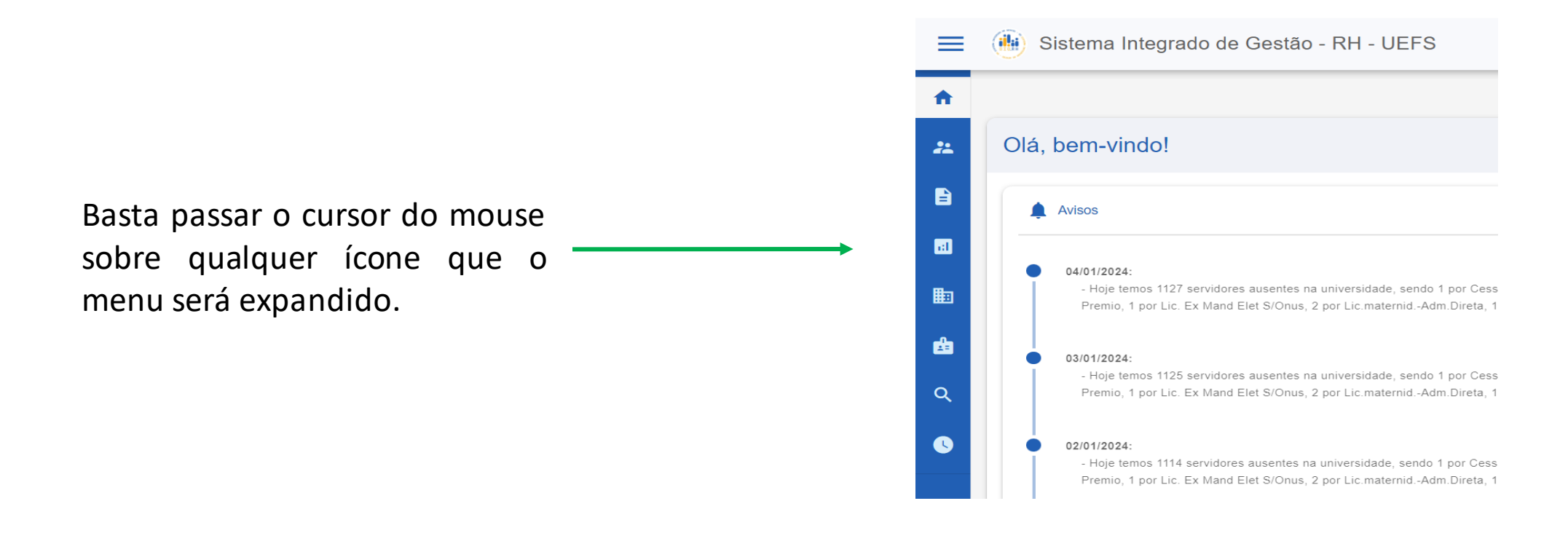

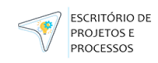

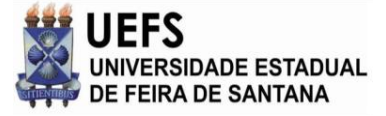

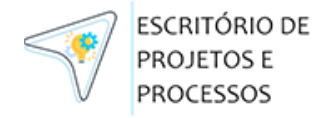

# **Acessando as Funcionalidades**

Após seguir o passo anterior, a lista de menu lateral será expandida e assim poderá acessar o que deseja. Funções disponíveisno sistema são:

- Inicio
- Servidores
- Serviços **(em desenvolvimento)**
- Dashboard
- Unidades
- Perfis de Acesso
- Relatórios**(em desenvolvimento)**
- Histórico de alterações

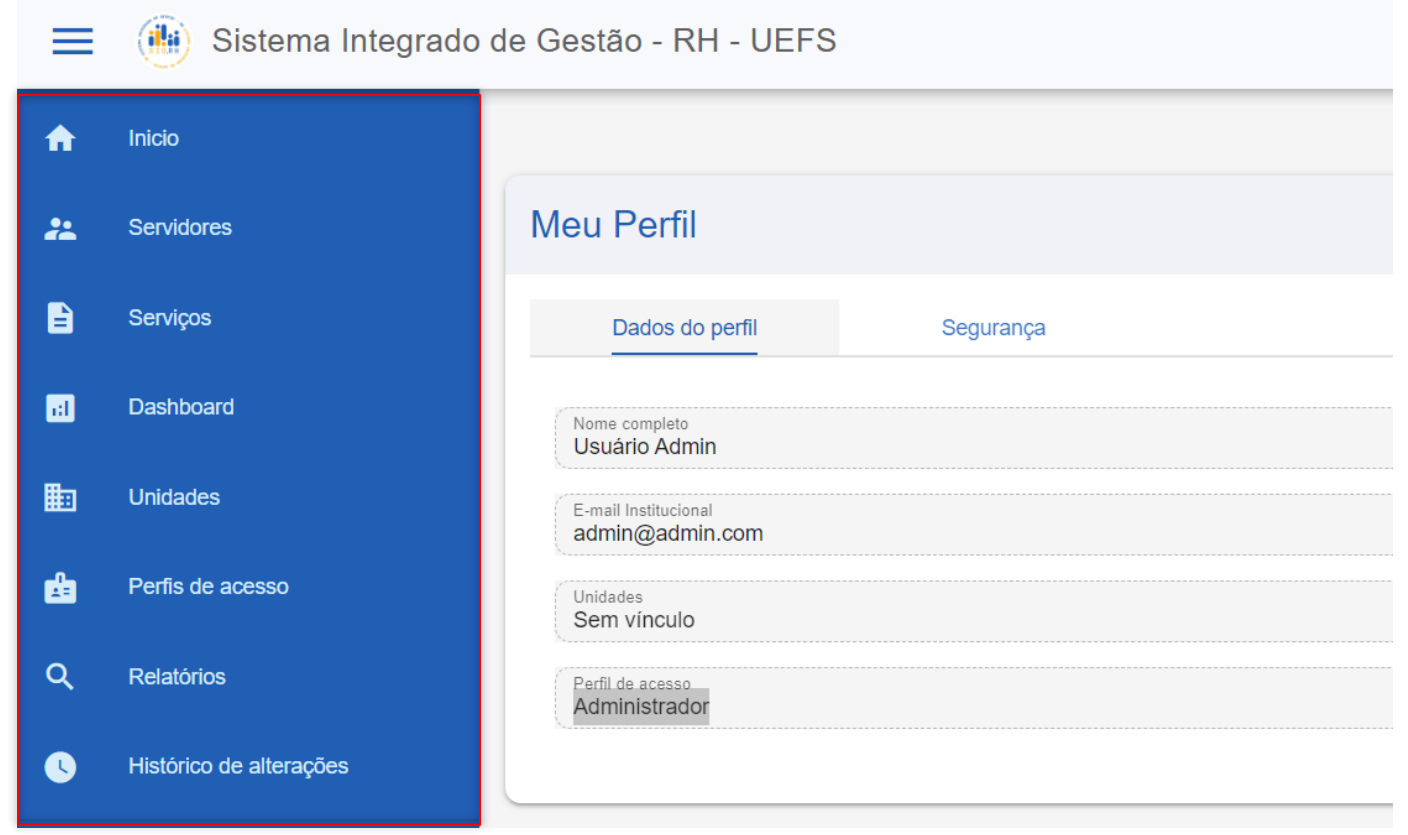

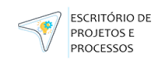

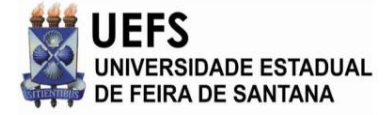

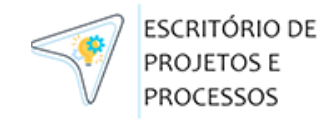

## **Funcionalidade: Inicio**

Nessa funcionalidade será exibido um mural com informações sobre eventos significativos, apresentando a data do ocorrido e uma descrição detalhada da informação. A ordenação será feita de maneira decrescente pela data, mostrando os avisos mais recentes no topo e os mais antigos abaixo. Esses avisos são:

1. Servidores não presentes na UEFS, ou seja, servidores que estão em período de afastamento, férias, licenças, recesso, entre outros;

2. Admissões no dia anterior, ou seja, quantos servidores admitidos e quais as respectivas categorias;

3. Desligamentos/aposentadorias no dia anterior, ou seja, quantos servidores desligados/aposentados e quais asrespectivas categorias;

4. Registros de Atos, ou seja, atos publicadosno RH Bahia.

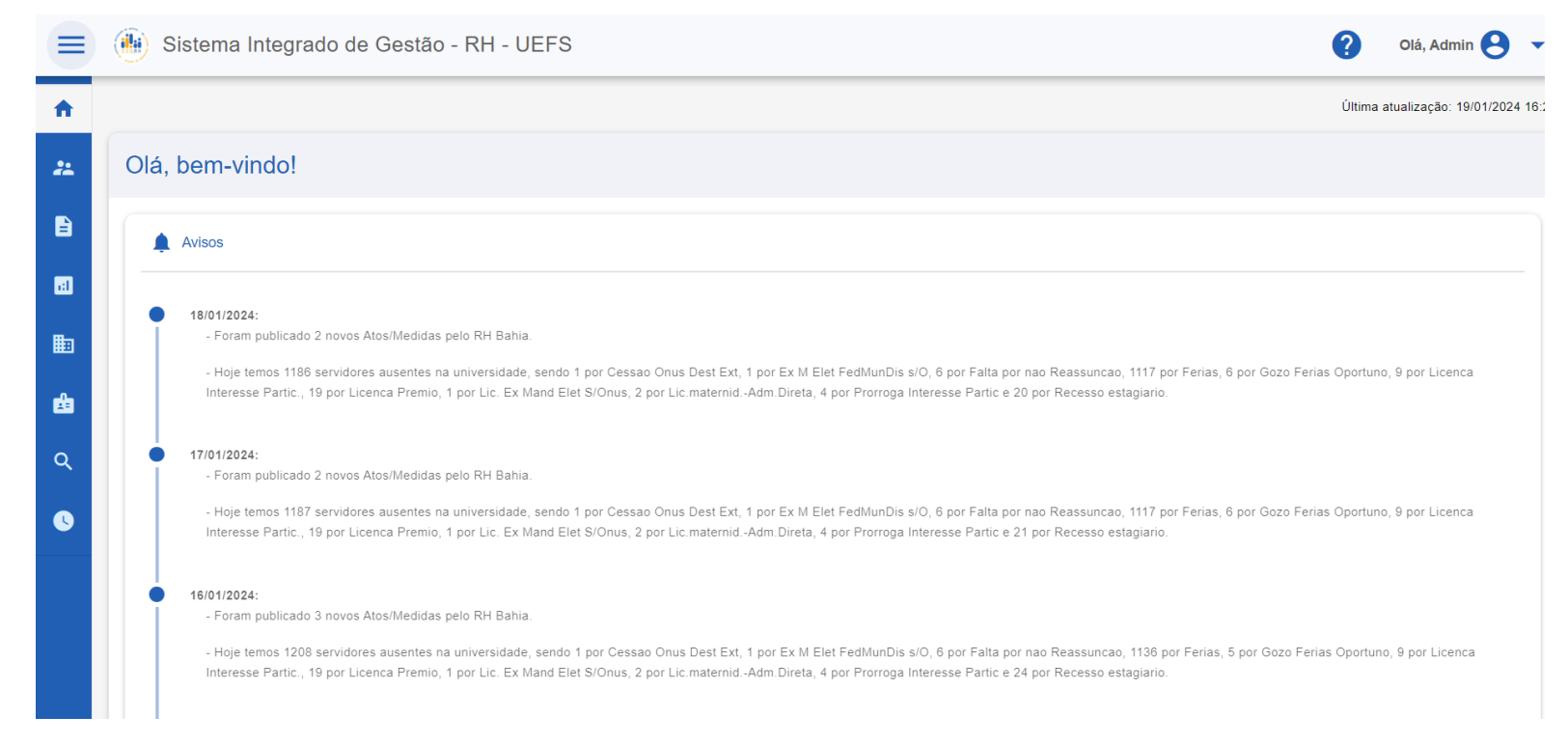

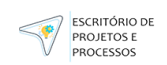

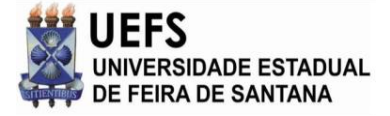

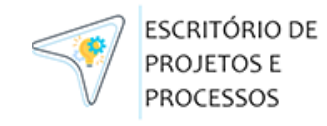

Aqui será listado todos os servidores do RH Bahia. A lista é composta pelas seguintes colunas pré-definidas:

- ID
- Nome Completo
- CPF
- Unidade
- Matrícula
- Admissão
- E-mail Institucional
- Status
- Opções

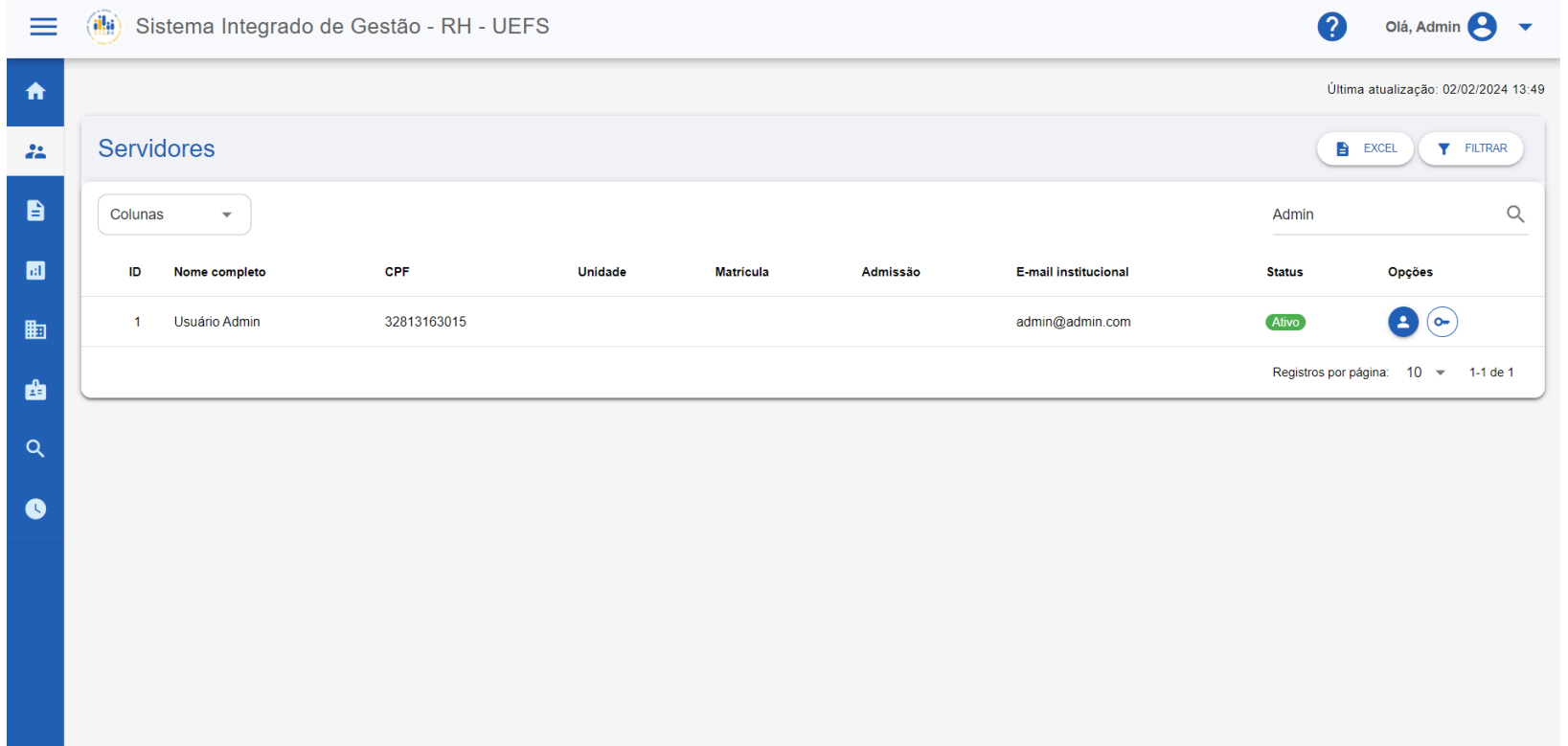

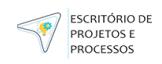

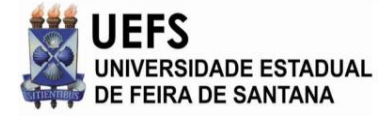

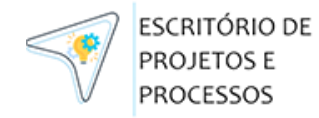

### Funcionalidade: Servidores **Alterando Colunas**

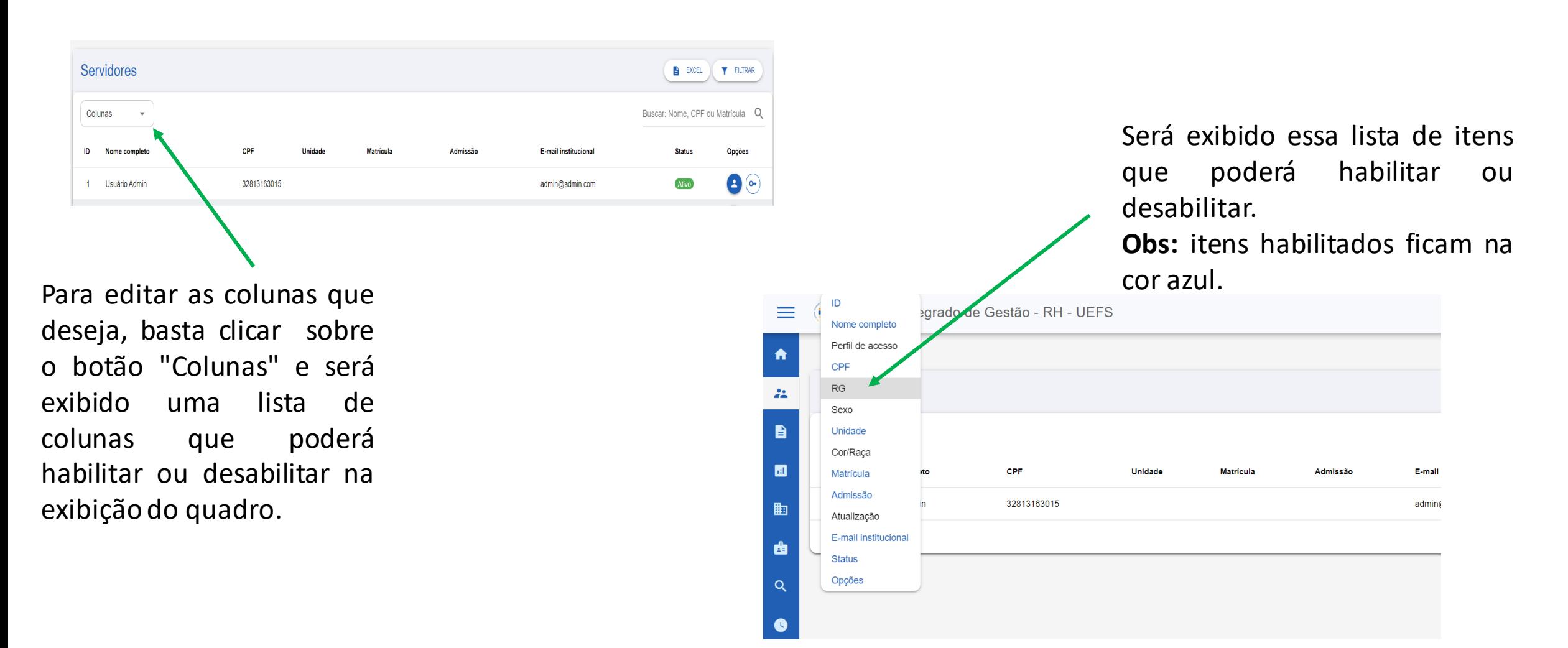

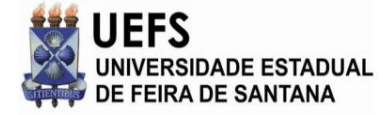

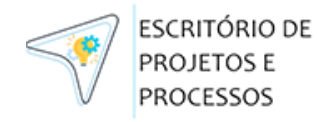

## **Busca Rápida**

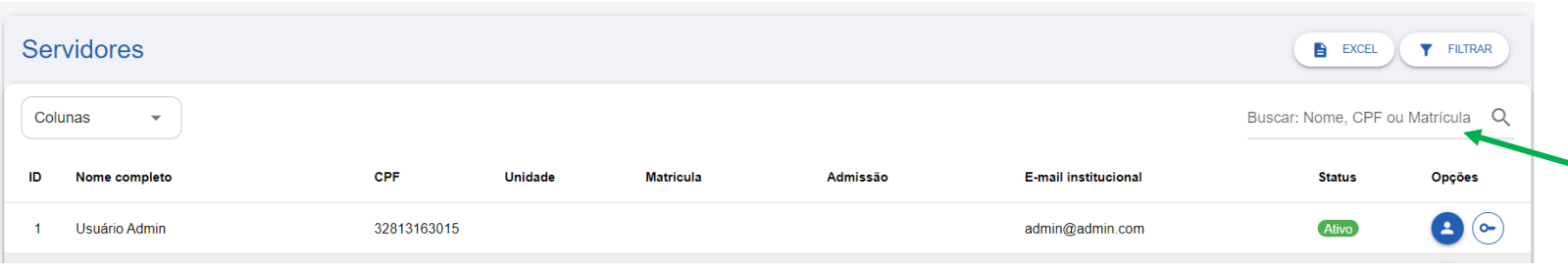

Para efetuar uma busca rápida, basta digitar o Nome, CPF ou Matricula do servidor dento do campo da barra de pesquisa.

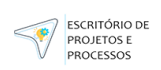

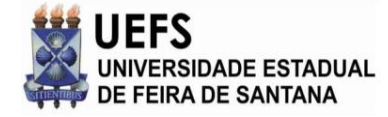

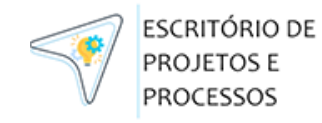

#### **Exportar para Excel**

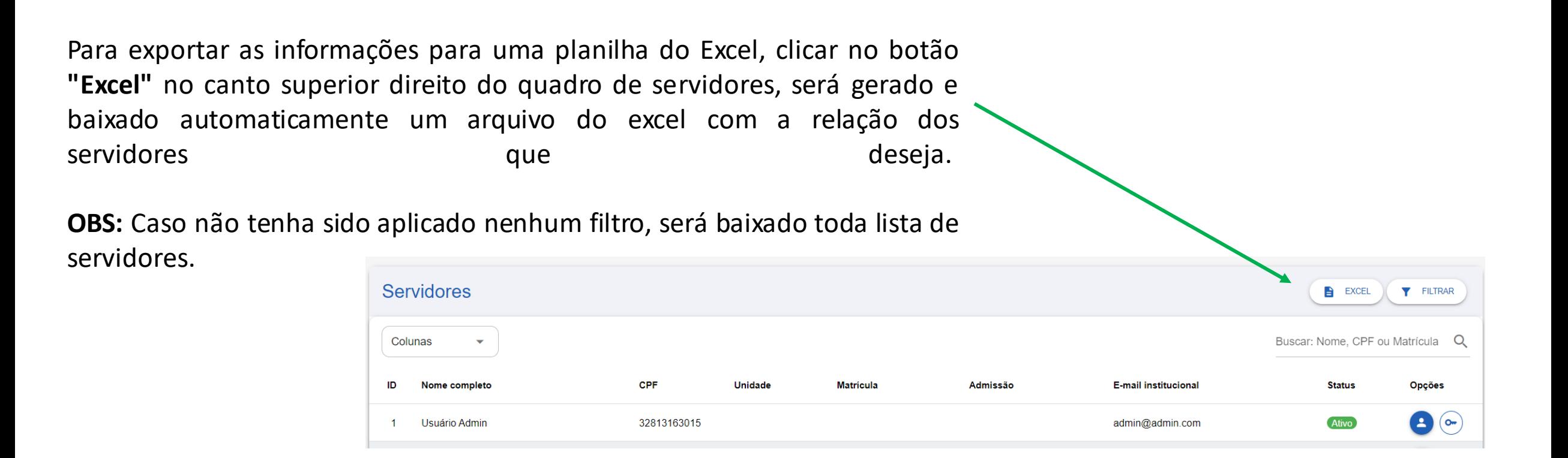

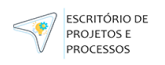

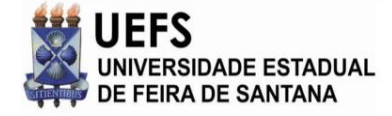

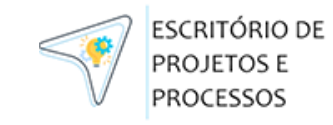

### **Filtro Avançado de Busca**

Para efetuar uma busca mais refinada, você poderá utilizar o botão Filtrar, no qual está visível no canto superior direito da lista de servidores. Após clicar nele será exibido as seguintes opções de filtro:

- Data de Nascimento (Inicio e Fim)
- Data de Admissão (Inicio e Fim)
- Data de Desligamento (Inicio e Fim)
- Carga horaria
- N° de matrícula
- Sexo
- Gênero
- Status
- Cor ou Raça
- Estado Civil
- Tipo Sanguíneo
- Naturalidade
- Nacionalidade
- Unidade Org.

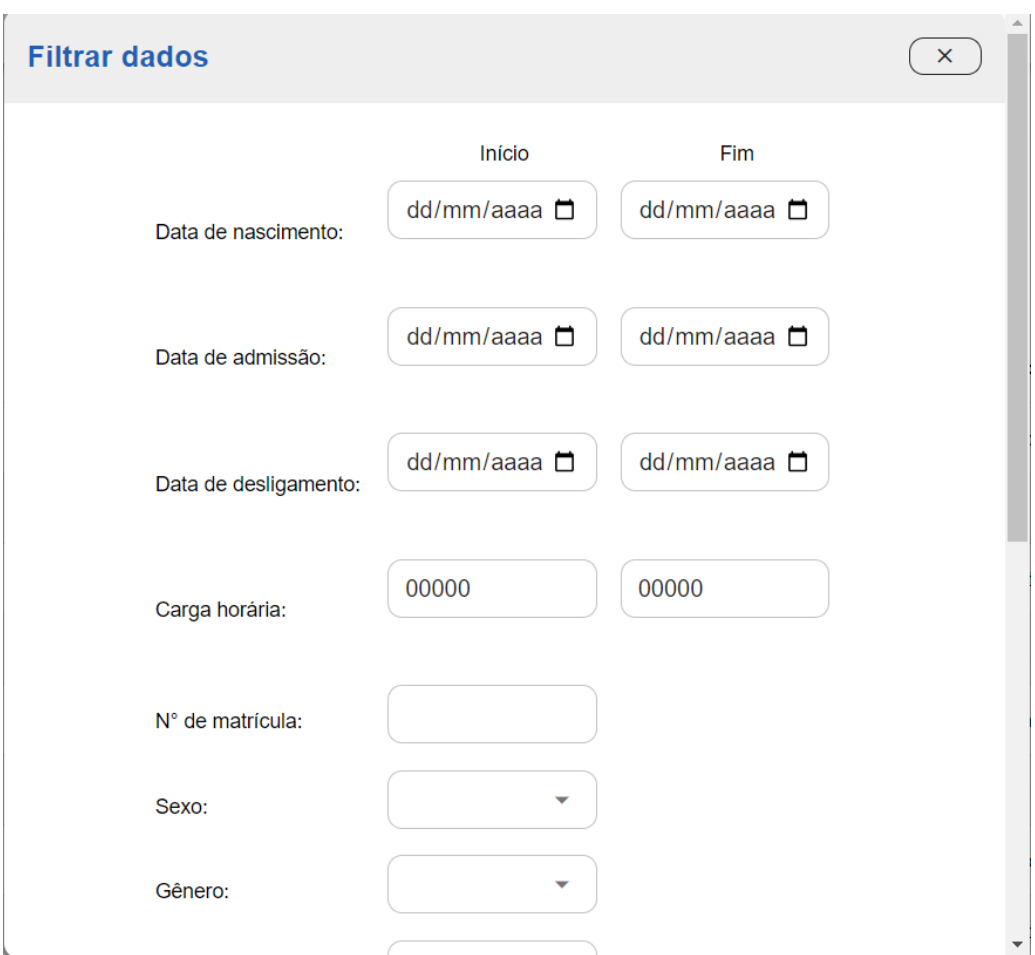

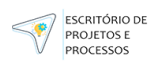

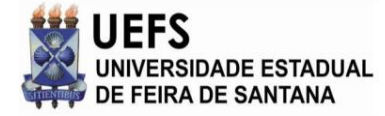

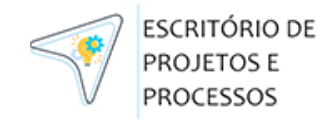

## **Prontuário**

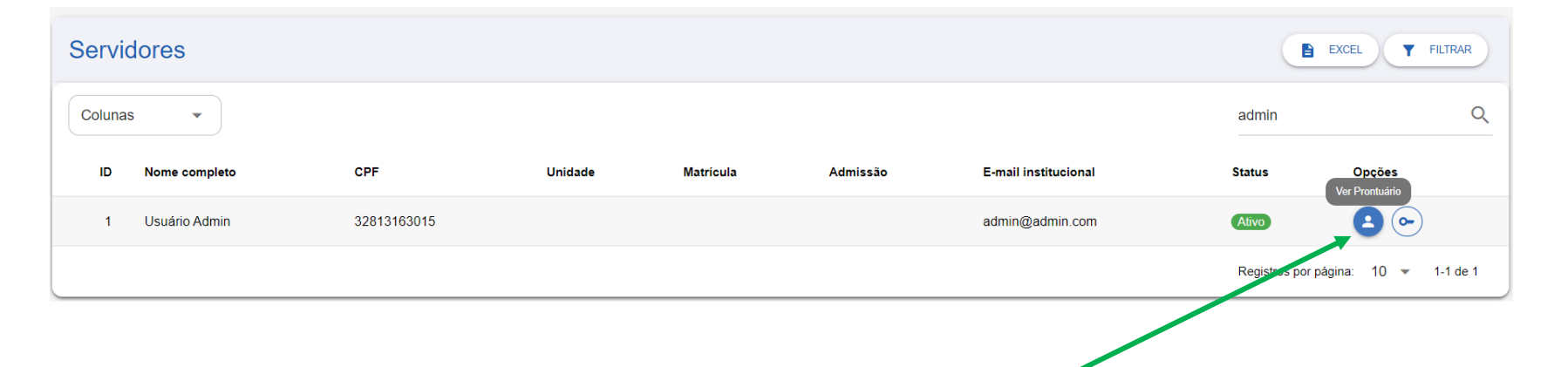

Para acessar o prontuário do servidor, deverá clicar sobre o ícone de usuário dentro da coluna "Opções".

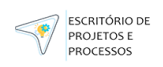

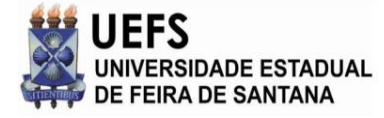

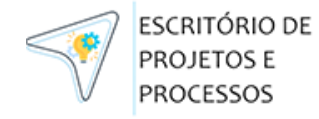

Ao acessar o prontuário do servidor, será exibido todas as informações desse servidor. Tais como:

- Dados Pessoais
- Endereço
- Formação
- Dados Funcionais
- Anotações do prontuário
- Registro de Atos
- Registro de Ausências
- Anexos

## **Prontuário**

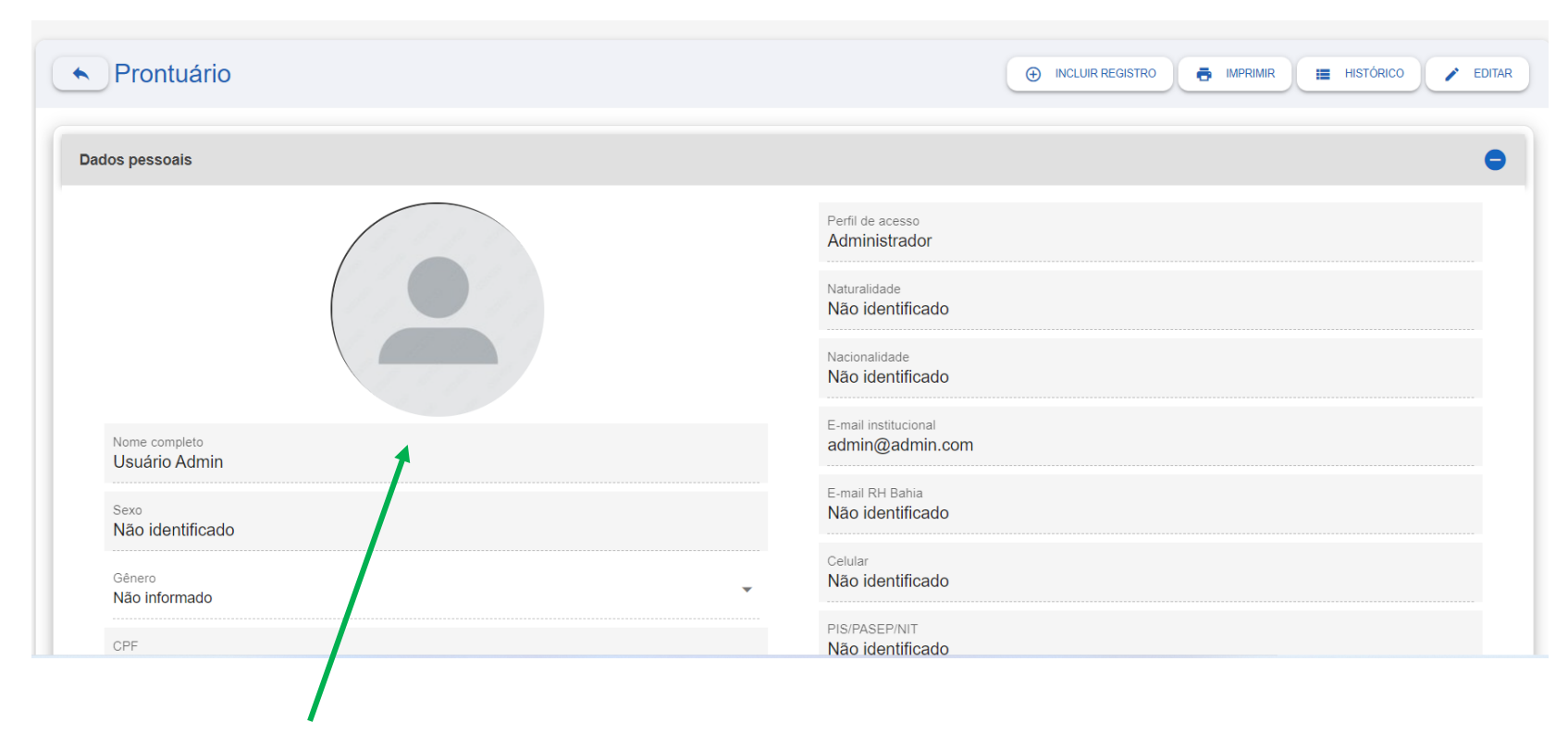

**OBS:** Para inserir uma imagem de usuário basta clicarsobre o ícone e anexar a foto do servidor.

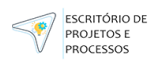

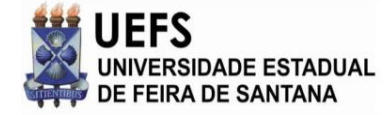

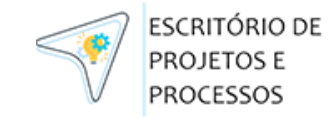

#### **Prontuário - Anexos**

No portuário do servidor é possível anexar alguns arquivos dentro do item **"Anexos".** Para anexar deve clicar no botão **"Anexar"** no subgrupo Anexos.

**OBS:** Esses arquivos devem está no formato PDF e conter tamanho inferior a 16MB.

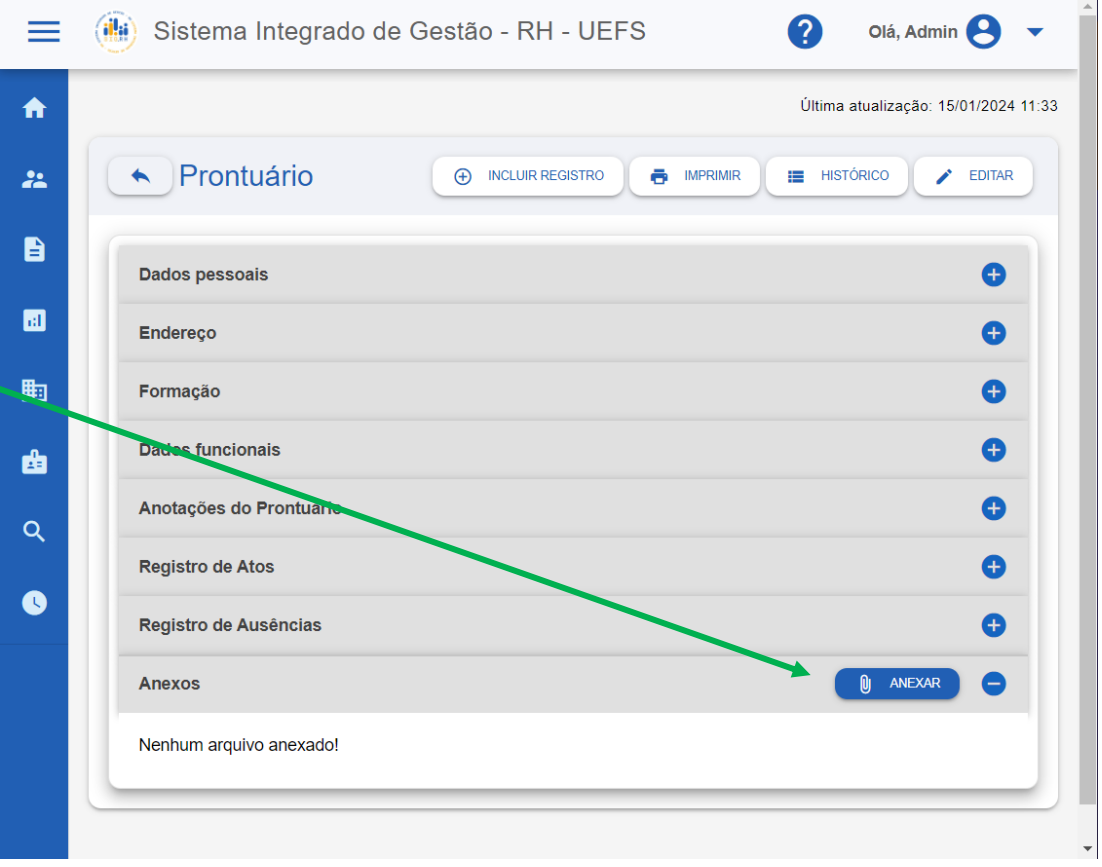

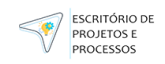

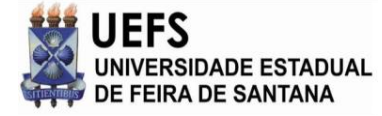

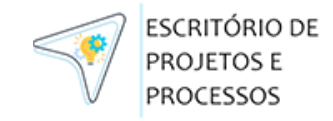

## Funcionalidade: Servidores **Prontuário - Incluir Registro**

 $\leftarrow$  Pront

Ao clicar no botão "Incluir Registro" será exibido um menu suspenso para que preencha as informações, tais como:

- N de Matricula
- Descrição do ato
- Descrição da Medida
- N de portaria do ato
- Data inicio e fim da medida
- Data de criação da medida
- Data da publicação

Obs: Você irá incluir registros que não podem ser incluídos no RH Bahia. Preencha todos os campos com atenção e sendo possível, anexar documento do Processo.

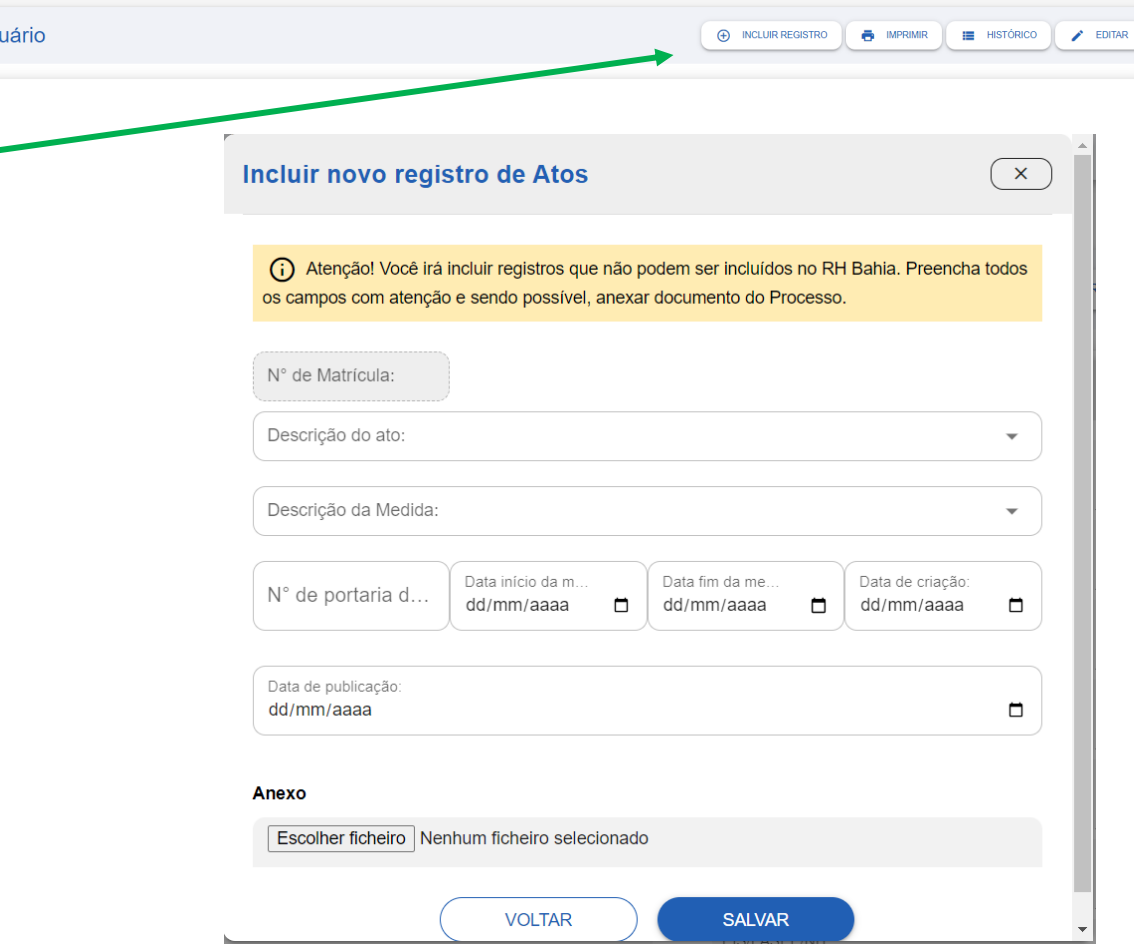

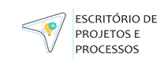

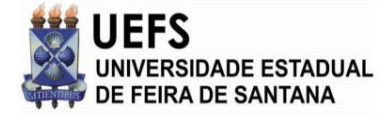

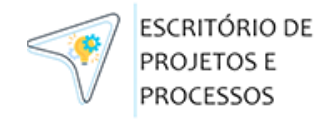

#### Funcionalidade: Servidores **Prontuário - Imprimir**

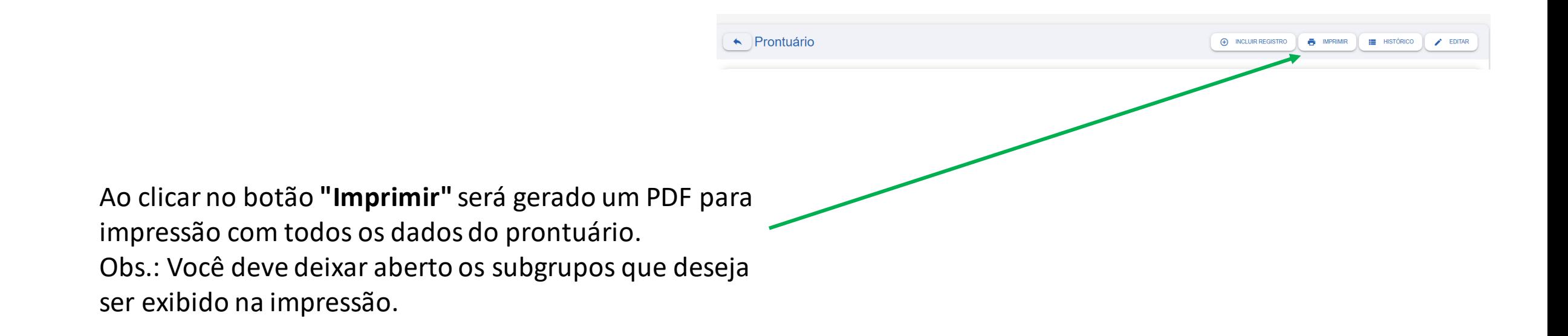

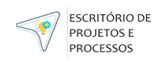

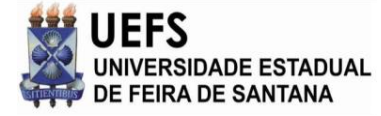

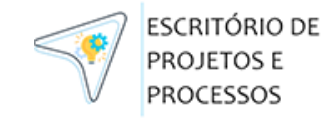

### Funcionalidade: Servidores **Prontuário - Editar**

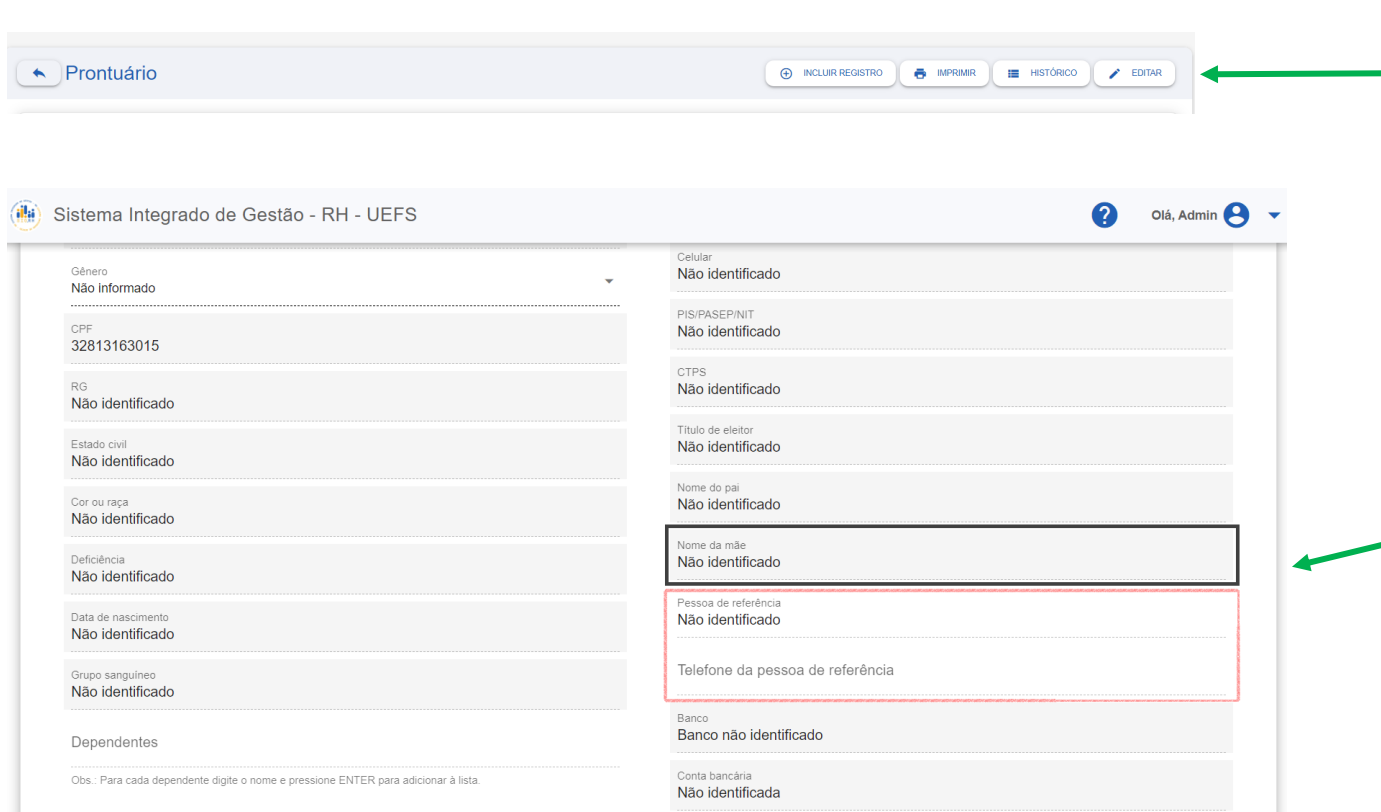

**Obs.:** Ao clicar em **Editar**, habilitará todos os campos possíveis de edição no prontuário, independentedo subgrupo.

> Após clicar no Editar, **verifique que os campos possíveis de edição ficarão com sua cor branca**. Os demais campos são dados do RH Bahia, e não será possível edita-los.

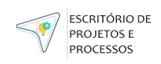

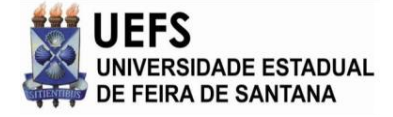

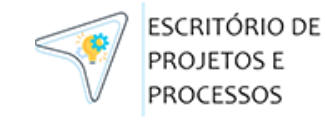

#### Funcionalidade: Servidores **Prontuário - Histórico**

Ao clicar no item **"Histórico"** dentro do prontuário do servidor, será exibido uma lista com todo histórico funcional do servidor em questão, com as movimentações e nomeações. As colunas são organizadas por:

- ID
- Data inicial da medida
- Descrição
- N da portaria
- Origem de Registro
- Opções

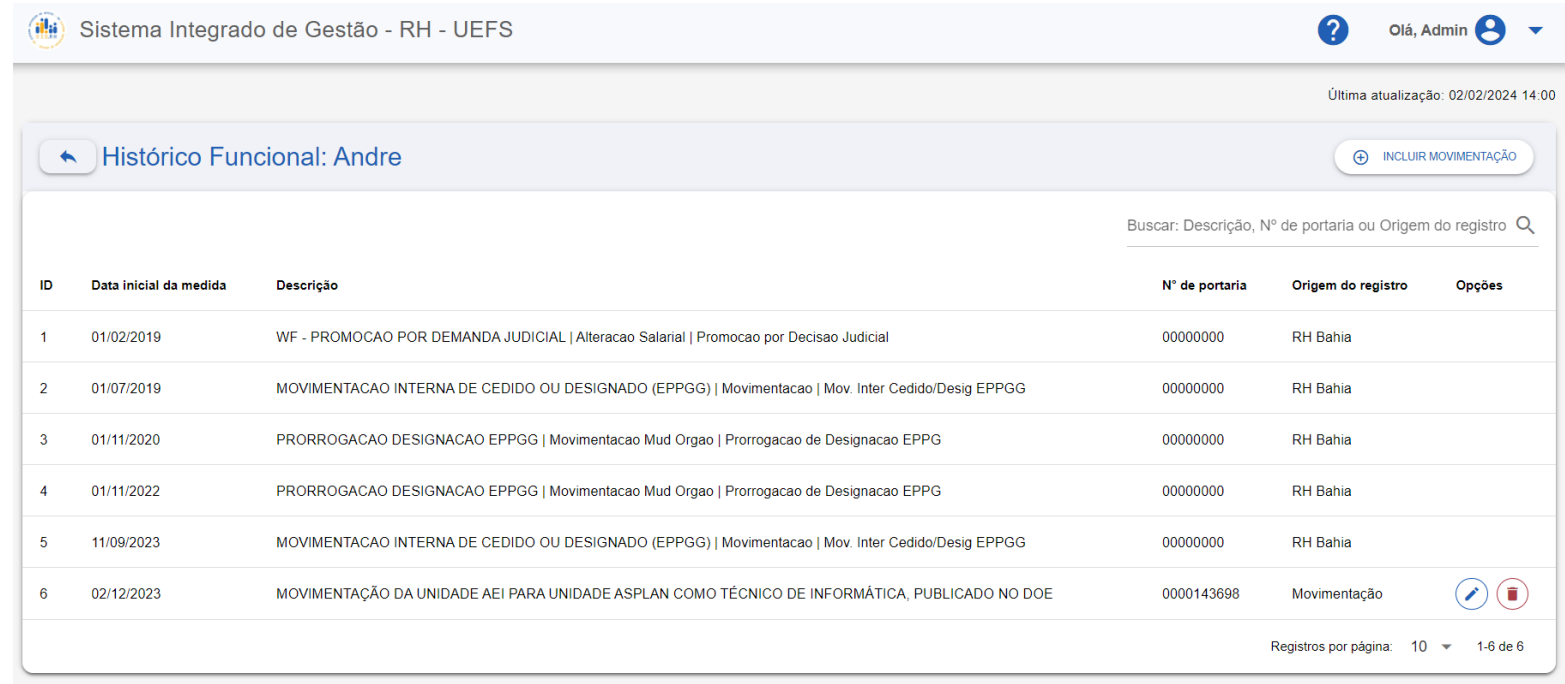

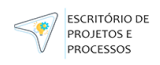

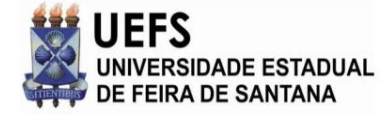

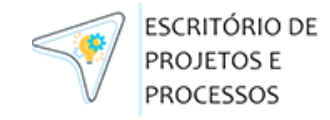

## Funcionalidade: Servidores **Prontuário - Histórico - Incluir Movimentação**

Ao clicar no item **"Incluir Movimentação"** no histórico funcional do servidor, será exibido esse menu suspenso para que insira algumas informações sobre registro de movimentação, tais como:

- Data de publicação
- N de portaria
- Descrição

**OBS:** Para cancelar deve clicar em **Voltar.** Para registar as informações clicar em **Salvar**.

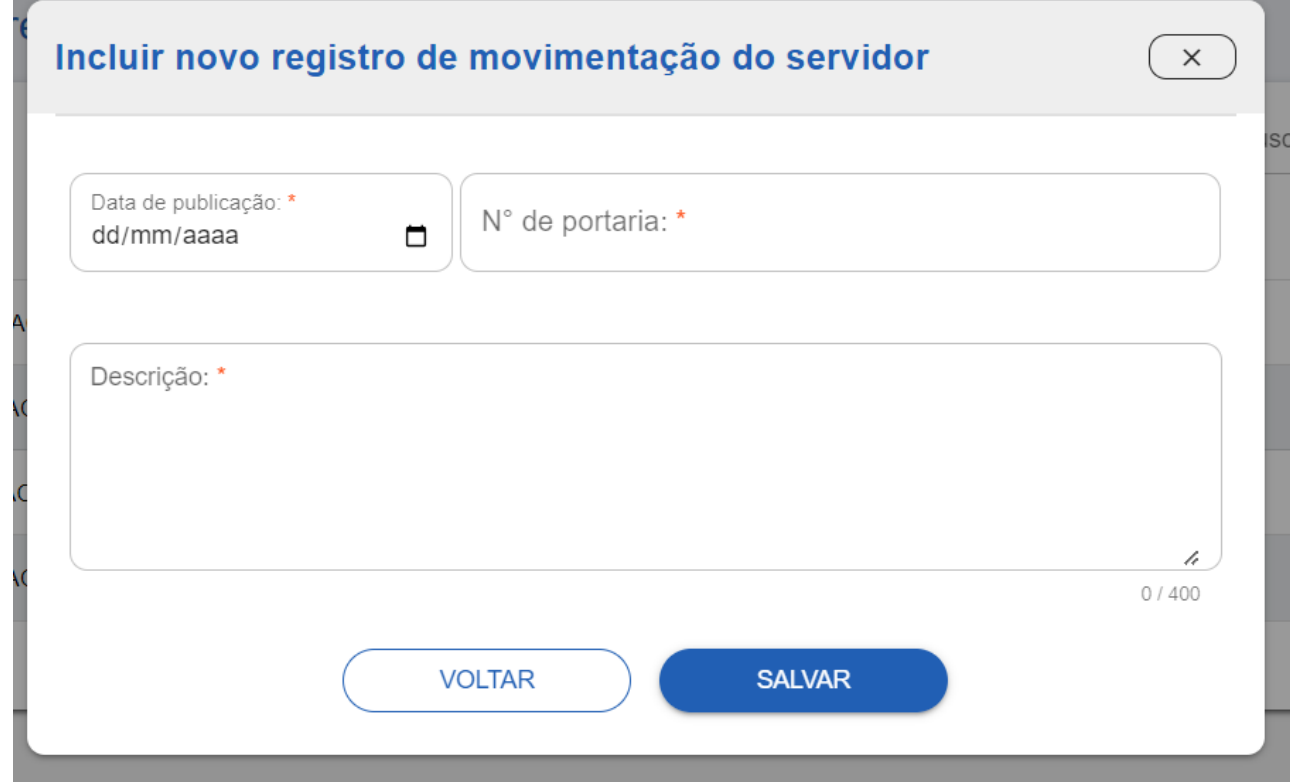

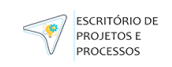

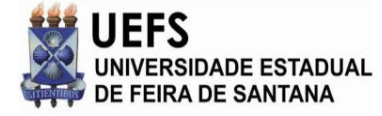

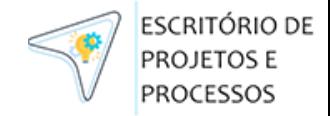

#### Funcionalidade: Servidores **Prontuário - Histórico - Editar/Excluir Movimentação**

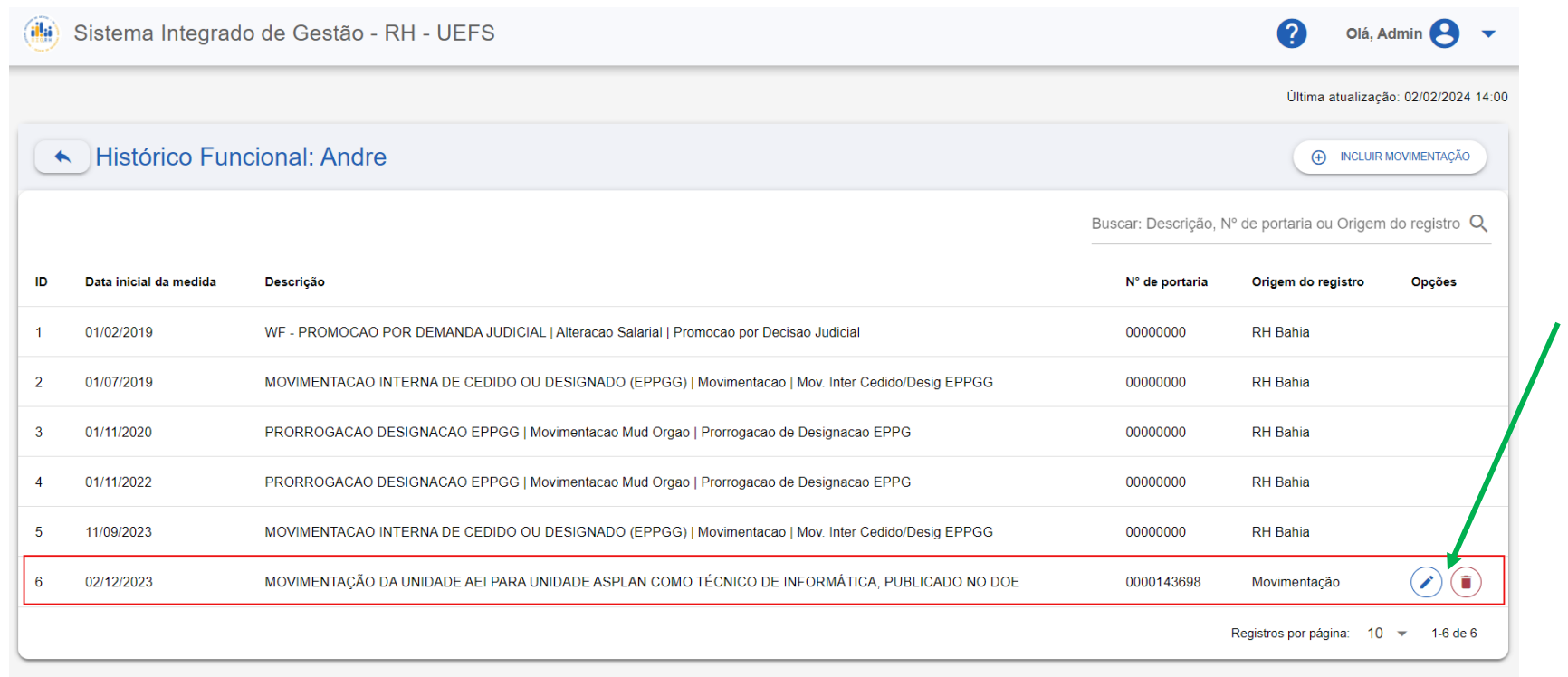

Quando a inclusão da movimentação for feita de forma manual, será possível **editá-la** ou **excluíla.**

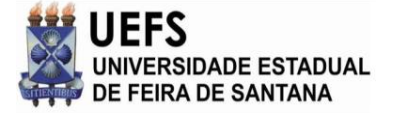

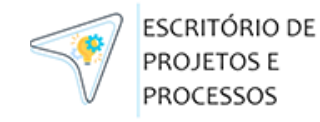

## **Funcionalidade: Serviços (Em desenvolvimento)**

Essa funcionalidade irá permitir realizar serviços que poderão ser executados pelo sistema de forma automática e eficiente, porém ainda está em desenvolvimento e será atualizado no manual conforme sua conclusão.

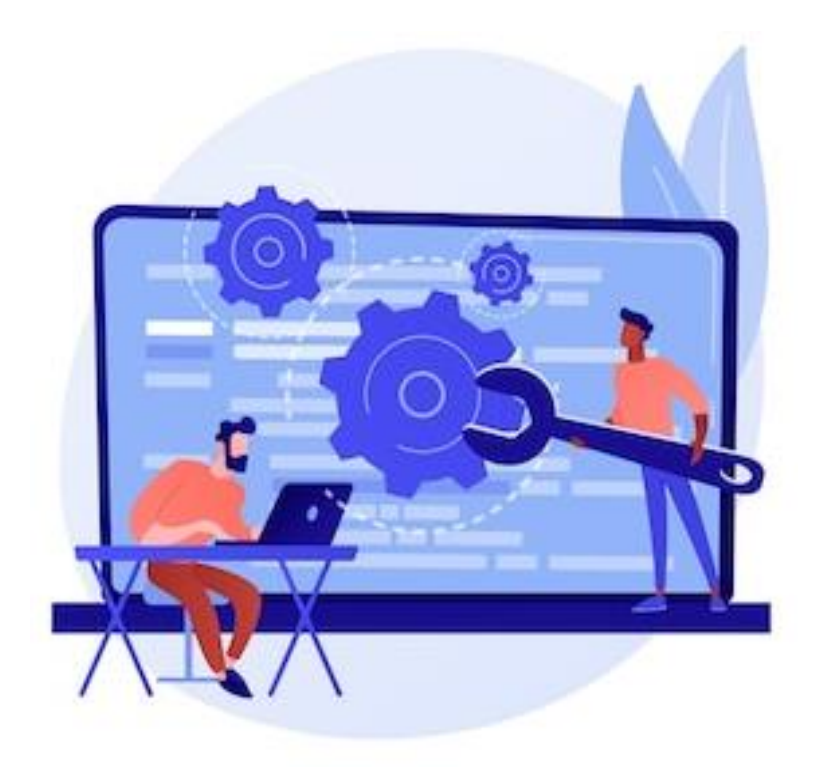

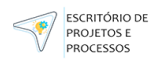

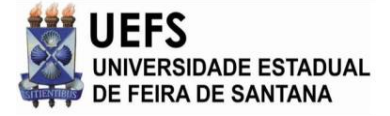

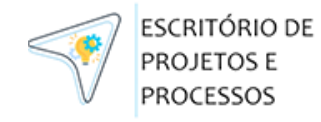

## **Funcionalidade: Dashboard**

Dentro do menu **"Dashboard"** será possível ter uma visão gráfica detalhada referente aos servidores listados. O primeiro gráfico traz uma visão quantificada das matrículas ativas nas seguintes categorias:

- Servidores Técnicos
- Servidores Docentes
- Tec. Administrativo
- EPPGG
- REDA
- **Estagiários**
- Comissionado Sem-Vínculo
- **Médicos**

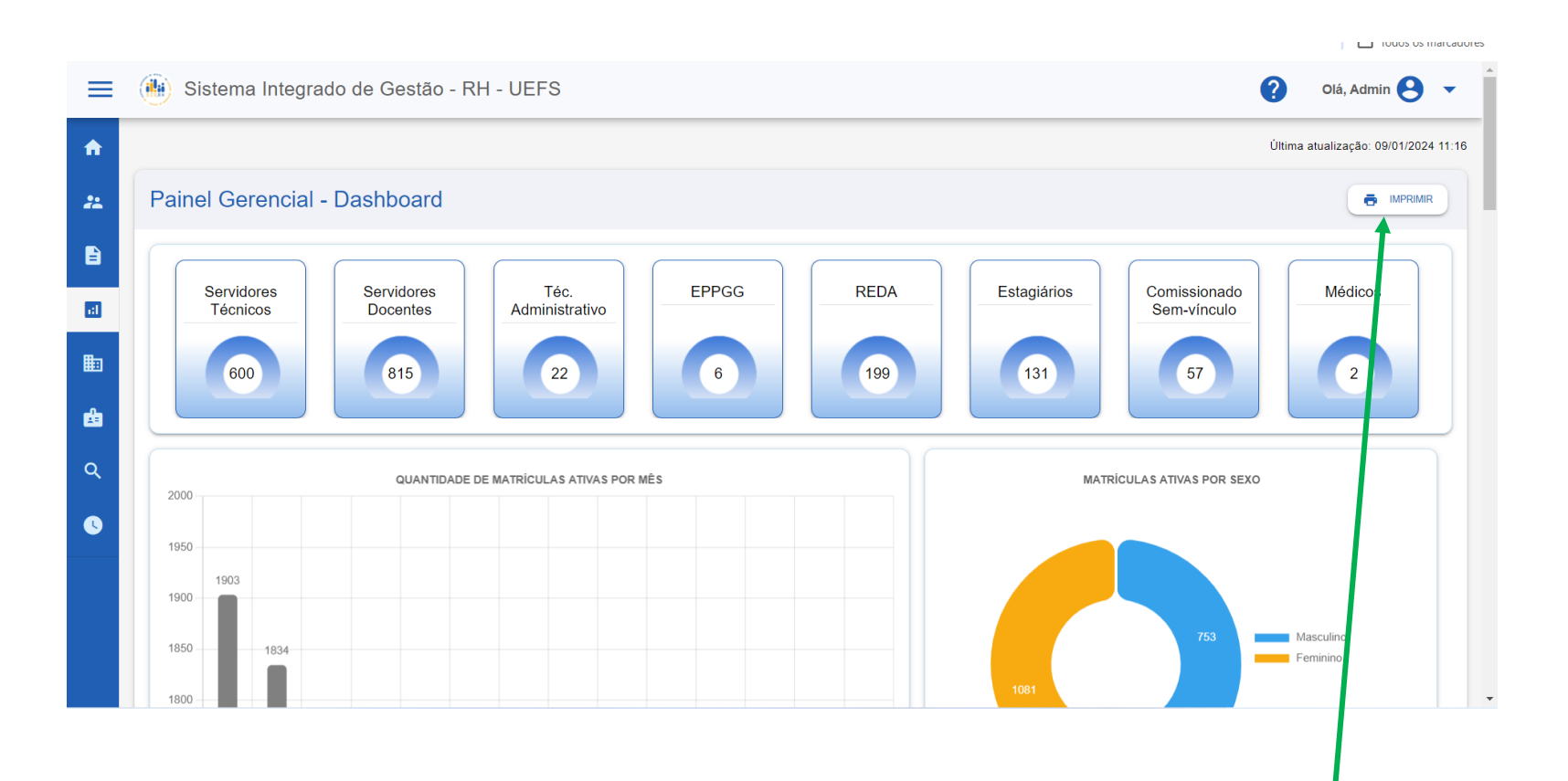

**OBS:** Para imprimir os gráficos, deverá utilizar o botão "Imprimir" no canto superior direito do Dashboard. Ao tomar essa ação será gerado e baixado automaticamente um PDF contendo todos os gráficos.

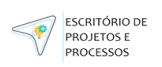

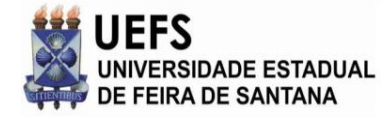

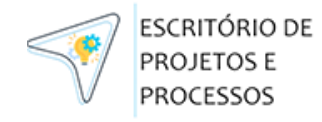

### Funcionalidade: Dashboard **Tipo de Gráficos**

Além do gráfico mencionado anteriormente, será possível também visualizaros seguintes tipos de dashs:

- Quantidade de matriculas ativas por mês
- Matriculas ativas por sexo
- Quantidade de admissões totais
- Top 5 matriculas ativas por naturalidade
- Quantidade de desligamentos/aposentadoriastotais
- Matriculasativas por nacionalidade estrangeira
- Top 15 matriculas ativas por bairro onde mora
- Top 3 matriculas ativas por cidade onde mora

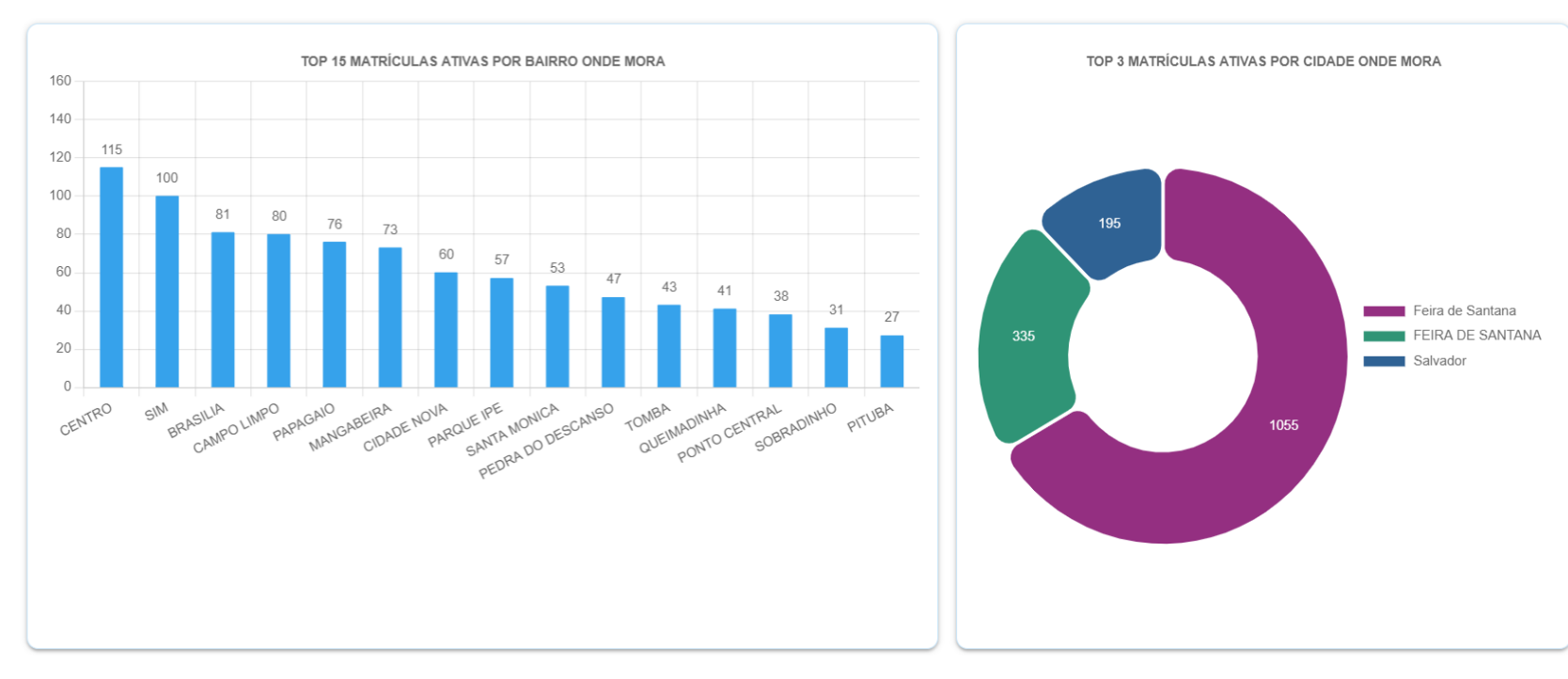

- Matriculasativas por estado civil
- Matriculasativas por cor ou raça
- Matriculasativas por nível de formação
- Matriculasativas por deficiência

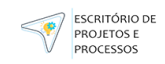

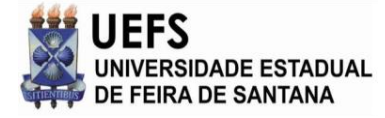

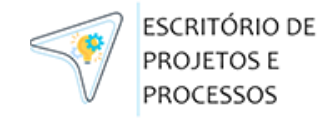

#### Funcionalidade: Dashboard **Modificando Visualização dos Gráficos**

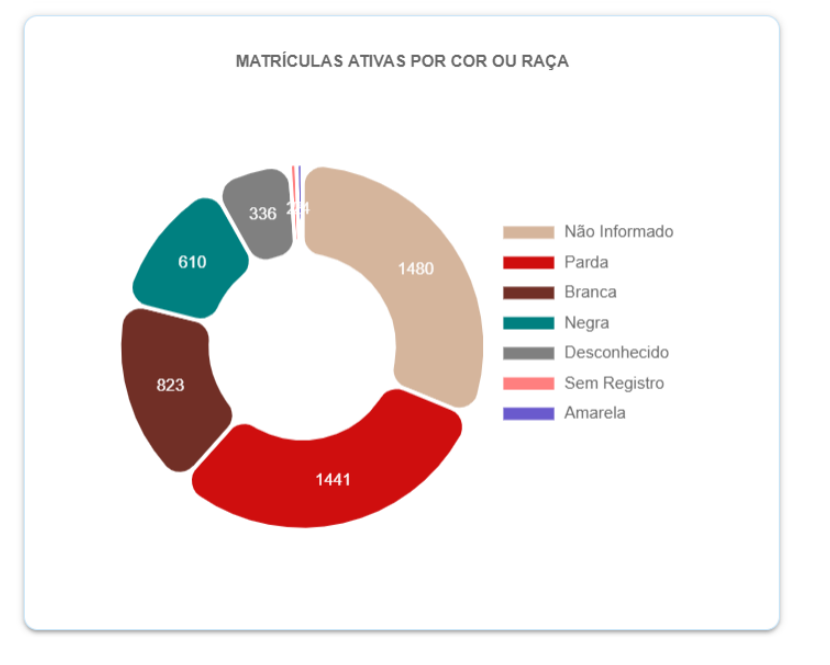

**Gráfico 1 Gráfico 2**

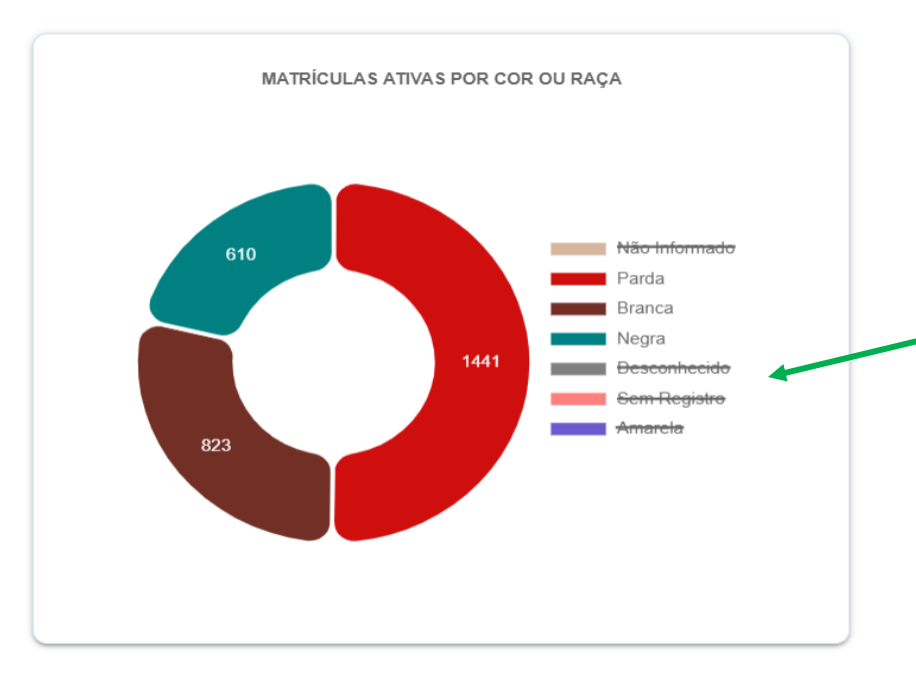

Para ocultar itens do gráfico, basta clicar sobre seu nome na legenda e seu respectivo quantitativo será ocultado do gráfico de exibição, conforme o gráfico 2.

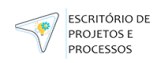

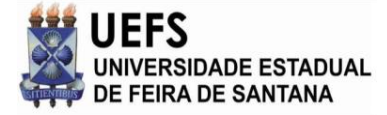

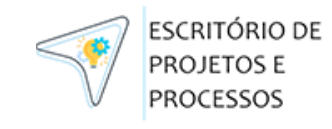

# **Funcionalidade: Unidades**

Nesse menu Unidades, será listado todas as unidades organizacionais da UEFS importadas do RH Bahia. As colunas pré-definidas dessa tabela são:

- ID
- Unidade Org.
- Descrição Unidade Org.
- Chefe UnidadeOrg.
- Unidade Superior
- Chefe Unidade Superior
- Sigla Unidade Org. (Padrão UEFS)
- Responsável (Padrão UEFS)
- Opções

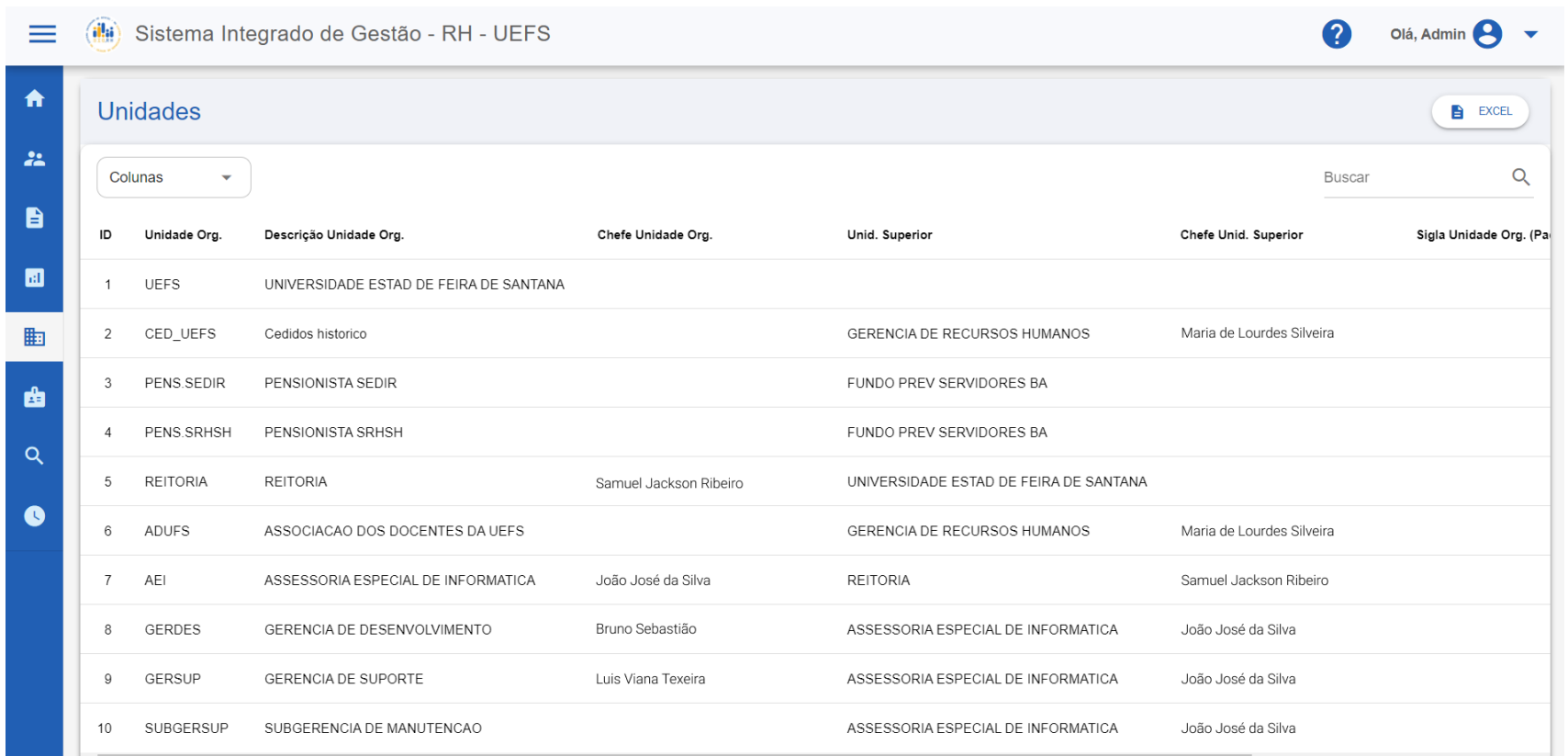

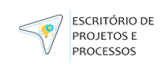

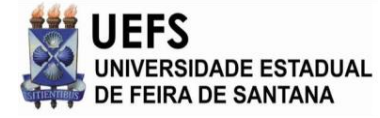

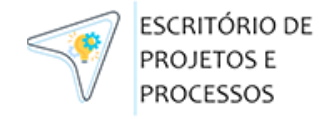

## Funcionalidade: Unidades **Modificando Colunas de exibição**

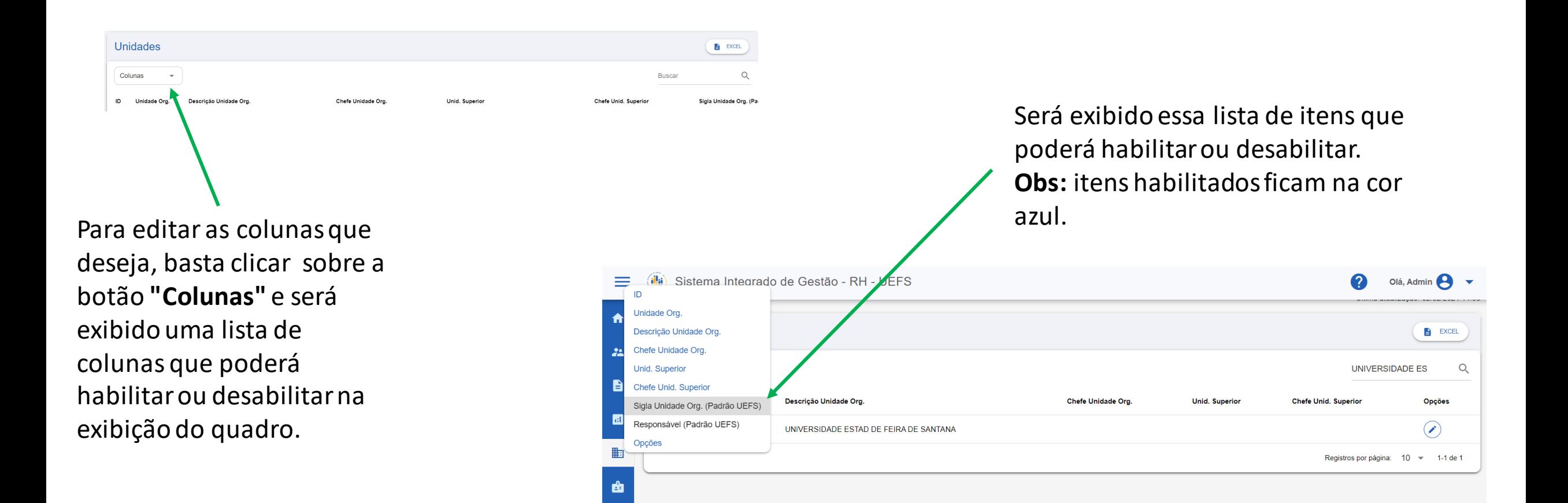

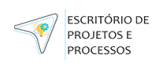

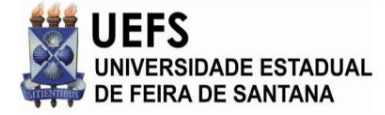

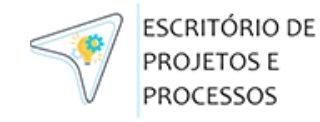

### Funcionalidade: Unidades **Busca Rápida**

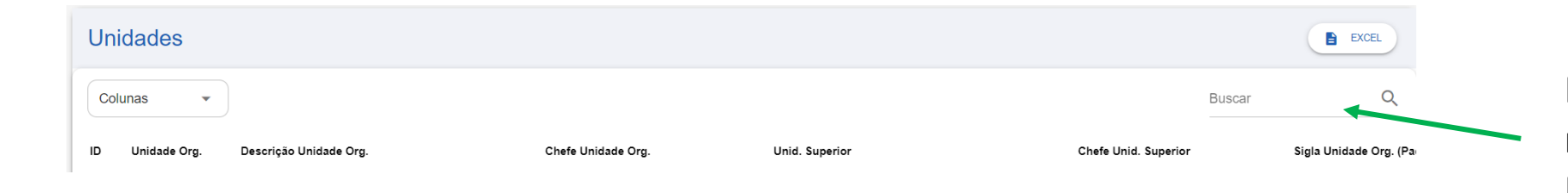

Para efetuar uma busca rápida, basta digitar a Descrição da Unidade, ou Chefe da Unidade, ou algum campo que esteja contido na tabela.

**OBS:** A busca é realizada nos campos das colunas que estão sendo exibidasem tela.

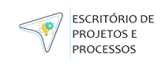

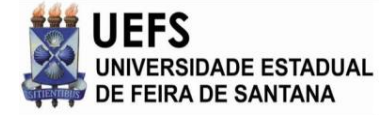

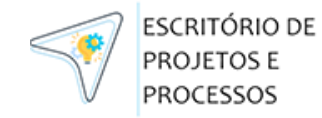

#### Funcionalidade: Unidades **Exportar para Excel**

Para exportar as informações para uma planilha do Excel, deverá clicar no botão **"Excel"** no canto superior direito do quadro e assim será gerado e baixado automaticamente um arquivo do excel com todas as informações das Unidades exibidas na tabela.

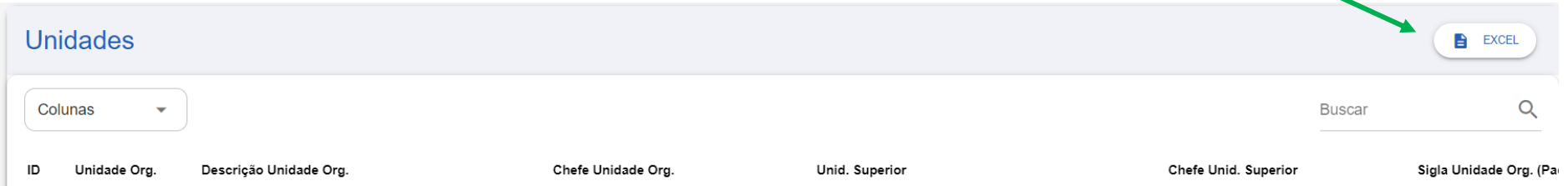

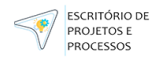

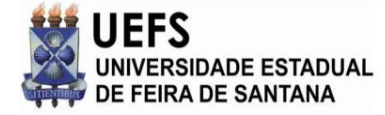

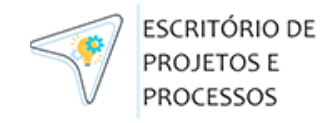

### Funcionalidade: Unidades **Editando Unidades**

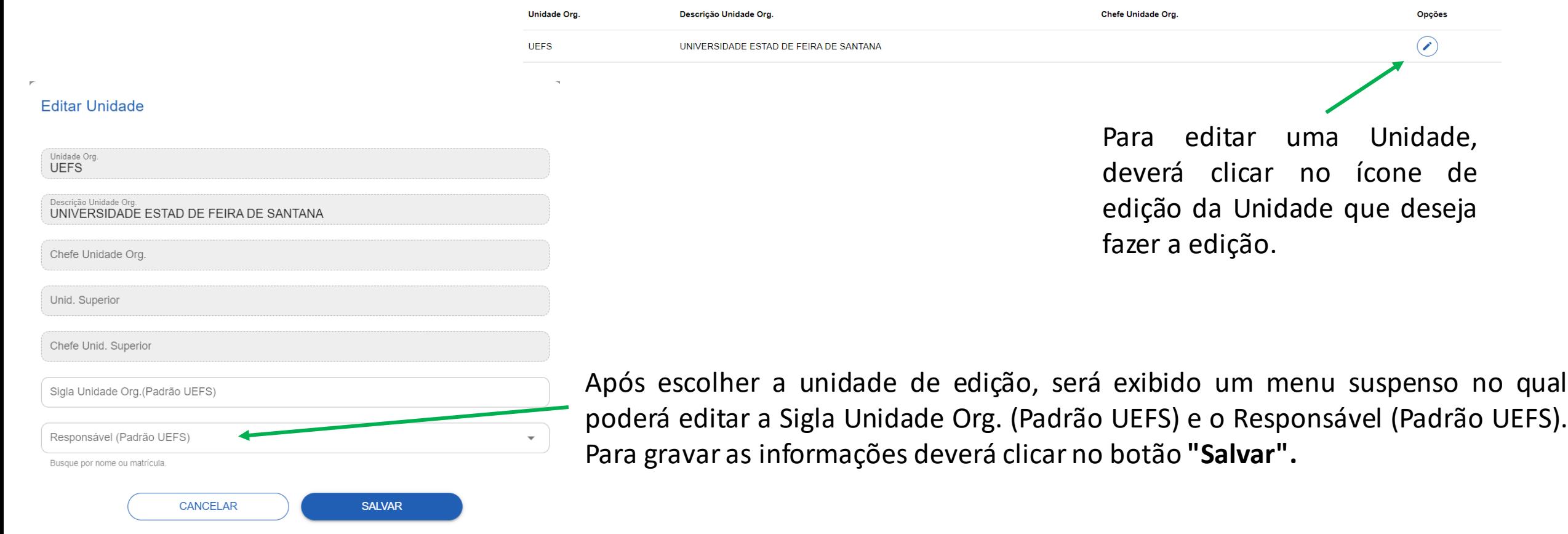

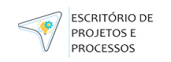

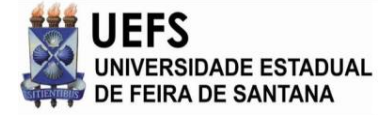

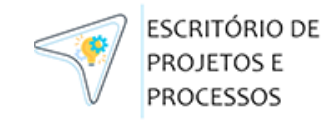

## **Funcionalidade: Perfis de Acesso**

A funcionalidade **"Perfis de Acesso"** dentro do um sistema é responsável por atribuir diferentes níveis de permissões e privilégios aos usuários, permitindo o controle de quem pode acessar e quais ações podem ser realizadasno sistema.

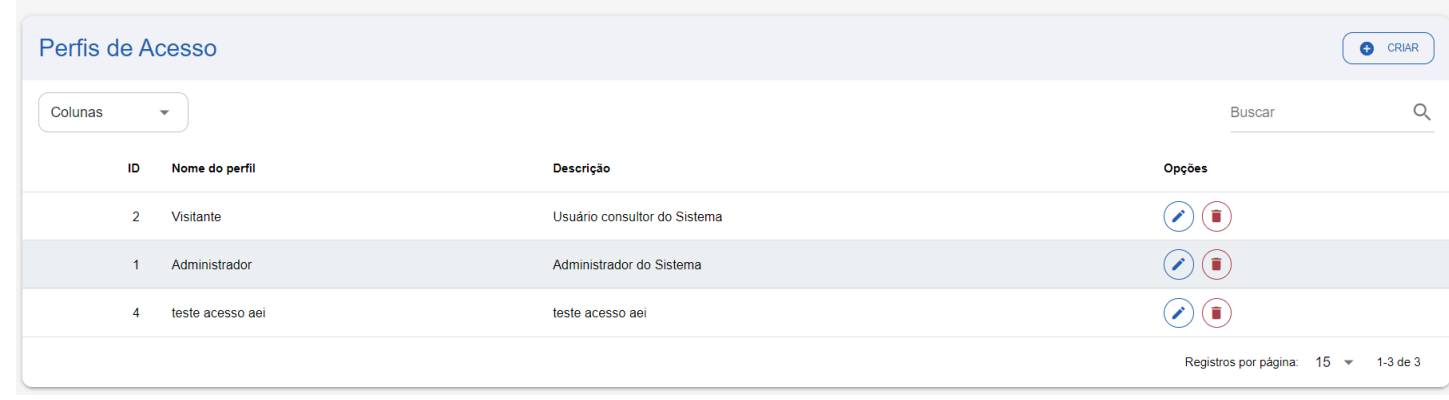

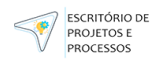

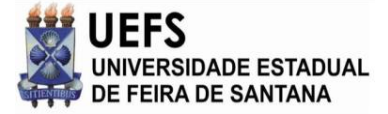

**Editar Perfil** 

Nome do perfil

Permissões

 $\Box$  Visualizar templates

**Visitante** 

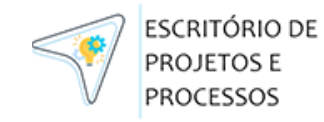

## Funcionalidade: Perfis de Acesso

### **Editando Perfis**

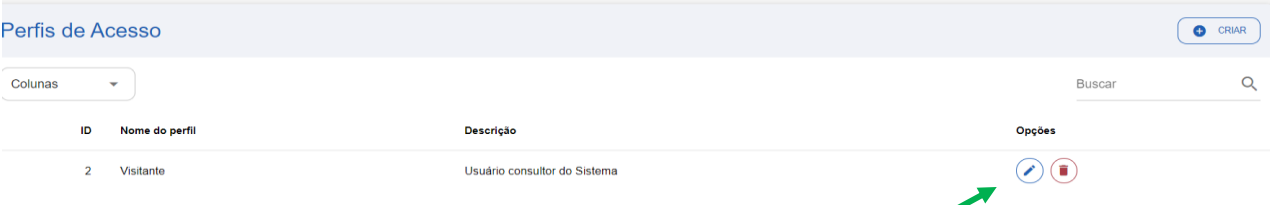

Para editar um perfil, deverá clicar no ícone de edição do respectivo perfil que deseja editar.

Você poderá editar o Nome do Perfil, a Descrição do Perfil e quais Permissão ele terá.

Para gravar as informações deverá clicar em **"Salvar".**

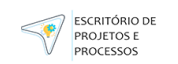

Cadastrar templates

Descrição

| Visualizar servidores | Editar Perfil | Editar prontuário | Visualizar prontuário | Visualizar histórico de atualização | Imprimir prontuário

□ Editar unidades □ Visualizar unidades □ Exportar unidades □ Visualizar serviços □ Visualizar atos □ Incluir novo registro de ato

Editar templates

| Visualizar histórico funcional | Exportar servidores | Cadastrar papéis | Editar papéis | | Visualizar papéis | Deletar papéis | Atribuir um perfil de acesso

 $\Box$  Deletar templates

CANCELAR

| Imprimir Dashboard | | Cadastrar anexos | | Visualizar anexos | | Baixar anexos | | Deletar anexos | | Visualizar mural de avisos | | Visualizar histórico de atualizações

SALVAR

Usuário consultor do Sistema

Visualizar Dashboard

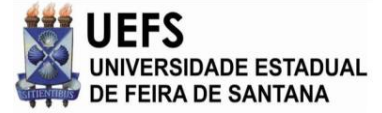

Criar novo perfil

Nome do perfil

**Permissões** 

 $\Box$  Editar unidades

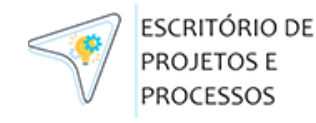

 $\bullet$  CRIAR

### Funcionalidade: Perfis de Acesso

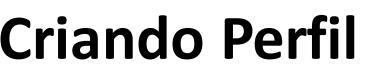

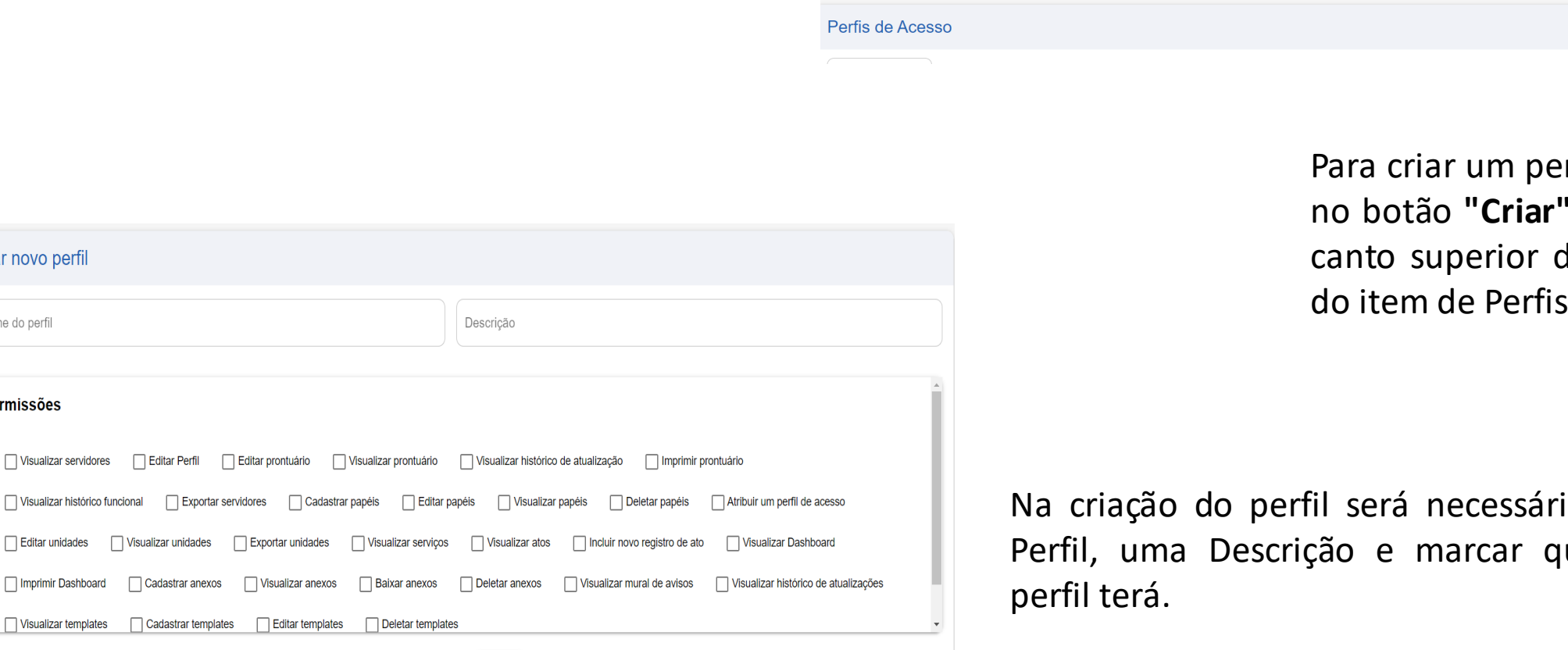

rfil basta clicar localizado no direito dentro de Acesso.

io definir o Nome do uais Permissões esse

Após isso deverá clicar em **"Salvar"** para gravar as informações.

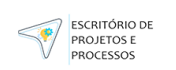

CANCELAR

SALVAR

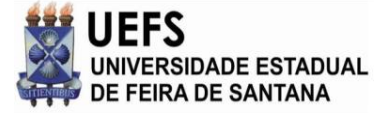

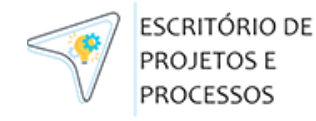

## **Funcionalidade: Relatórios (Em desenvolvimento)**

#### Essa

funcionalidade irá permitir consultas que poderão ser executadas pelo sistema de forma automática e eficiente, porém ainda está em desenvolvimento e será atualizado no manual conforme sua conclusão.

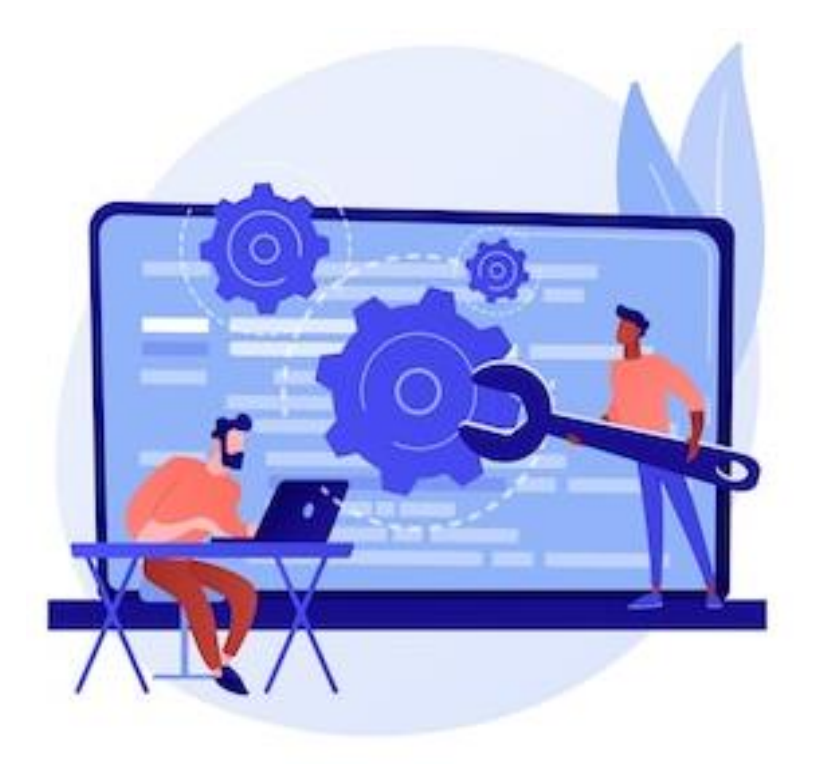

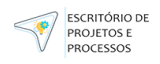

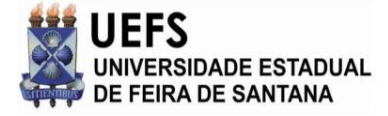

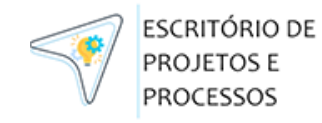

## **Funcionalidade:Histórico de Alterações**

A funcionalidade de **"Histórico de Alterações"** no sistema é projetada para registrar e manter um histórico detalhado de todas as modificações, atualizações ou edições feitas em determinados dados, registros ou documentos dentro do sistema. Na tabela de histórico será exibido:

- Ação
- Descrição da Mudança
- Servidor Alterado
- Autor da Mudança
- Opções

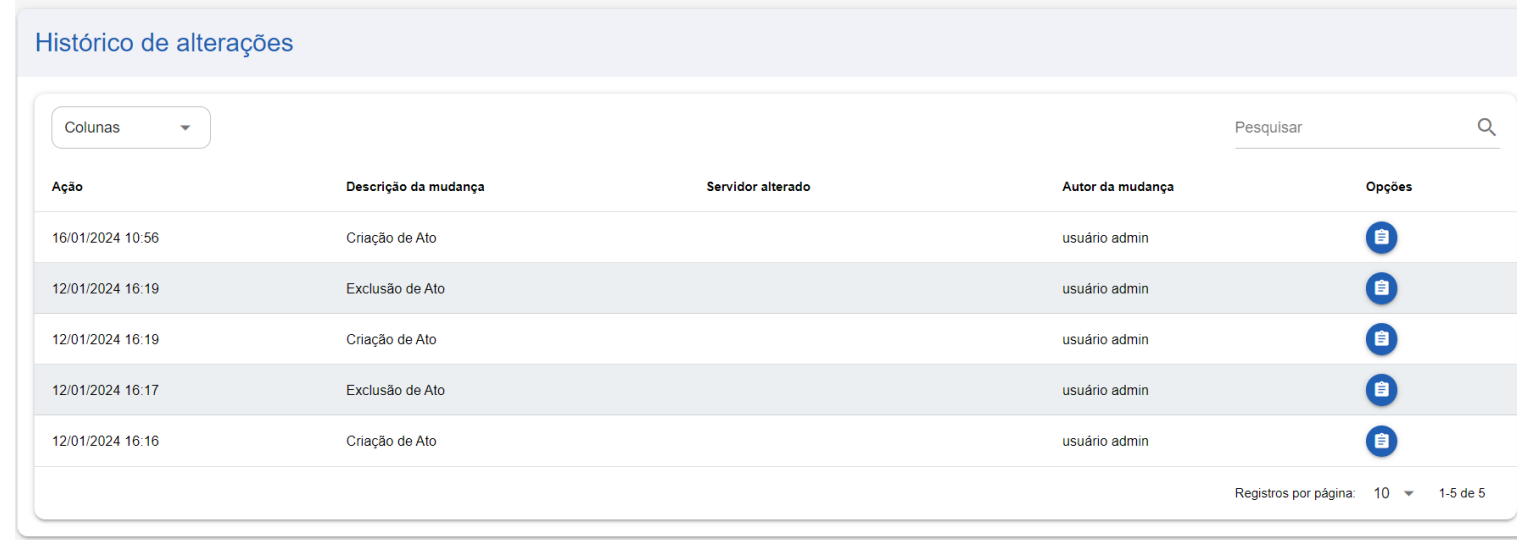

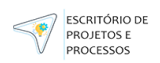

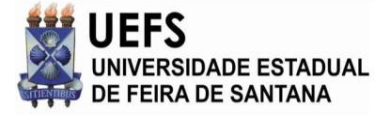

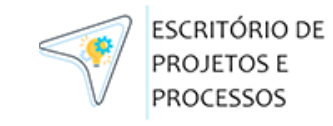

## Funcionalidade: Histórico de Alterações **Detalhes da Alteração**

ESCRITÓRIO DE PROJETOS E **PROCESSOS** 

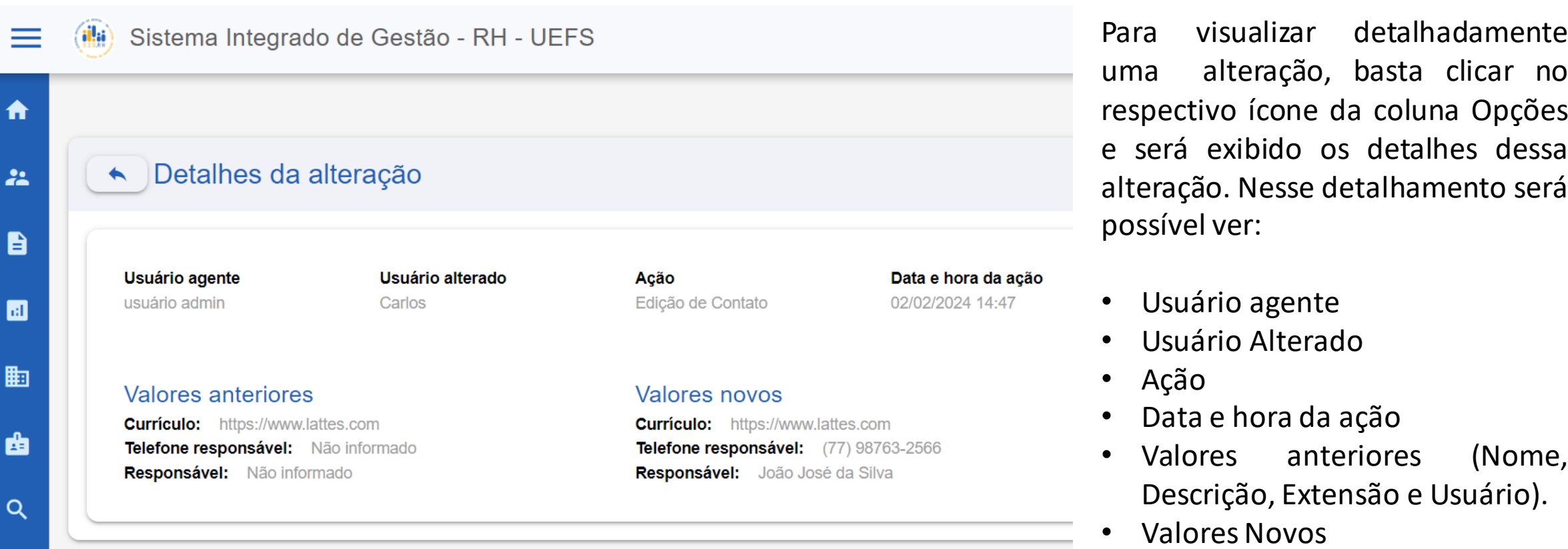

Para visualizar detalhadamente uma alteração, basta clicar no respectivo ícone da coluna Opções e será exibido os detalhes dessa alteração. Nesse detalhamento será possível ver: